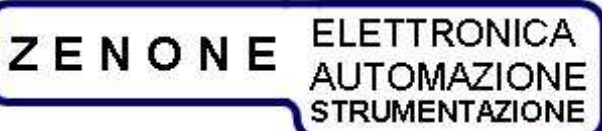

ZENONE Elettronica S.r.l.

Via Nazionale Pianopantano 83036 Mirabella Eclano (AV) P.I. 02407830641 Tel. 0825449171 Fax 0825407907

# **Three-phase Converter FVC series User's manual**

Release 18, November 2009

Firmware version: V1.01

**This manual is an integral and essential part of the product. Read carefully and completely the warnings herein contained, they will provide important information regarding safety of operation and maintenance.** 

**This equipment must be used only for the purpose for which has been designed. Any other utilization is improper and therefore potentially dangerous. The manufacturer is not responsible for improper, incorrect and unreasonable utilization of this equipment.** 

**Any intervention on the equipment, that would cause a change in the structure or in the cycle of operation, must be performed or authorized by the technical department of Zenone Elettronica.** 

## ZENONE Elettronica S.r.l.

Via Nazionale Pianopantano 83036 Mirabella Eclano (AV) Tel. 0825449171 Fax 0825407907 www.zenoneelettronica.it info@zenoneelettronica.it

## **Attention**

**This manual provides all the necessary information regarding the mode of operation of FVC series converters. For the correct use of this specific equipment it is recommended to refer to the characteristics data sheet of the converter, which is an integral part of this manual.**

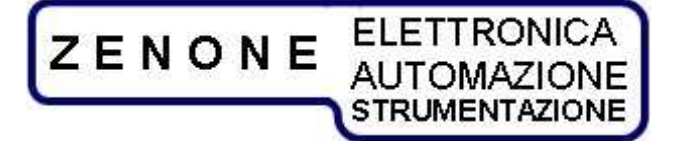

**MUGL** Page 2 of 38 rev. 18 November 2009

## **Converter series FVC**

The converter FVC series are static AC/AC three-phase devices with double conversion and IGBT technology under microprocessor control. They supply the load with variable voltage and frequency at the set value regardless of impedance value and mains fluctuations.

The information about voltage and current supplied is shown by means of 7 segments displays.

They can be controlled by external signals.

They are equipped with RS485 serial interface.

They can have two output scales so to supply the maximum power at two different full-scales.

## **Product presentation**

According to the output power, the equipment can be assembled in:

table rack recessed rack metal cabinet

## **Control interface**

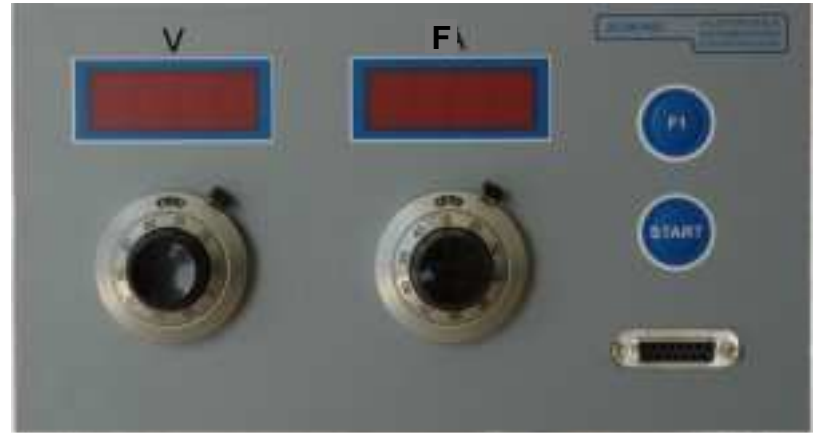

#### **commands and connections**

voltage setting command and visualization: on front panel<br>frequency setting command and visualization: on front panel frequency setting command and visualization: logical command for output-on: The control on front panel selection for local/remote commands: from RS485 serial interface<br>line breaker: on front panel RS485 serial interface: on front panel mains supply: from cable on the back side (rack version)

emergency input:  $\qquad \qquad \qquad \text{on front panel}$ auxiliary inputs/outputs on front panel

on front panel on terminal blocks inside the cabinet (metal cabinet version) outputs: on front panel jacks or bars (rack version) on terminal blocks inside the cabinet (metal cabinet version)

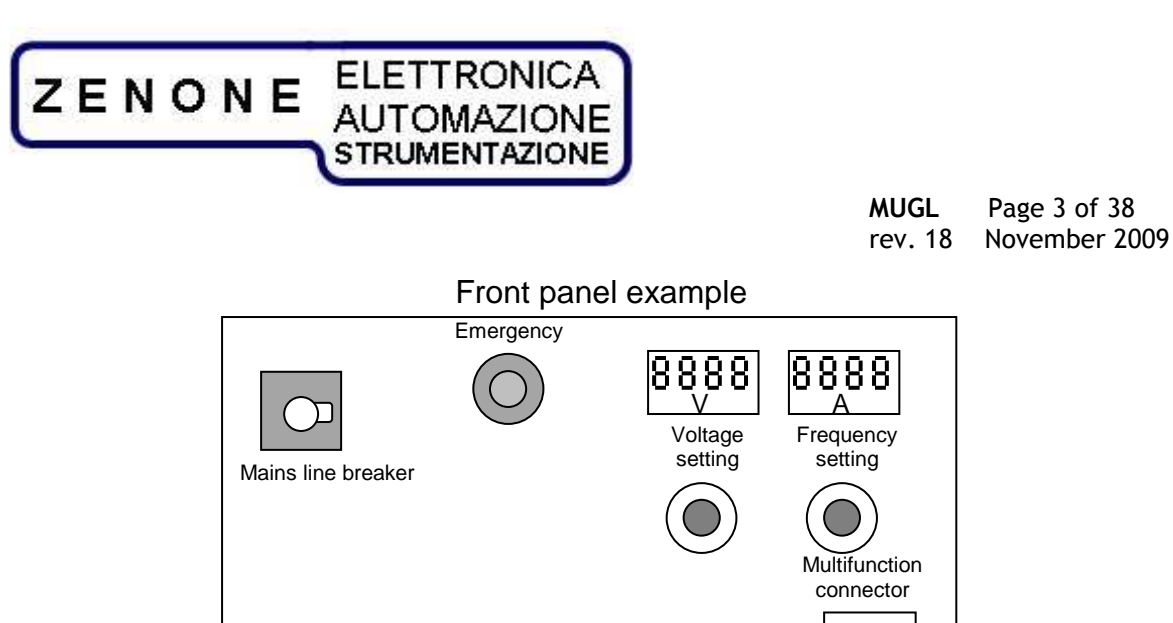

## **Introduction**

Thank you for choosing our product. We invite you to read this manual thoroughly because here you can find the technical characteristics and all the necessary information for using this equipment correctly.

The information contained in this document is subject to change without notice and it is expected to be updated exclusively for the product for which is provided.

ZENONE ELETTRONICA is not liable for technical error, printing error or omissions that might be encountered in this manual; neither is responsible for accidental or consequential damages caused by the use of its product.

This guide provides specific information related only to the mentioned products. No part of this manual may be reproduced in any form or by any means without our written consent.

The software herein described is provided with end user license, unless otherwise specified.

This technical document version voids and replaces all previous versions.

The products cited in this document could be trademarks and/or registered mark of respective manufactures.

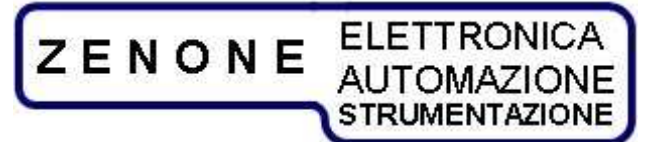

**MUGL** Page 4 of 38<br>rev. 18 November 2009

## Summary

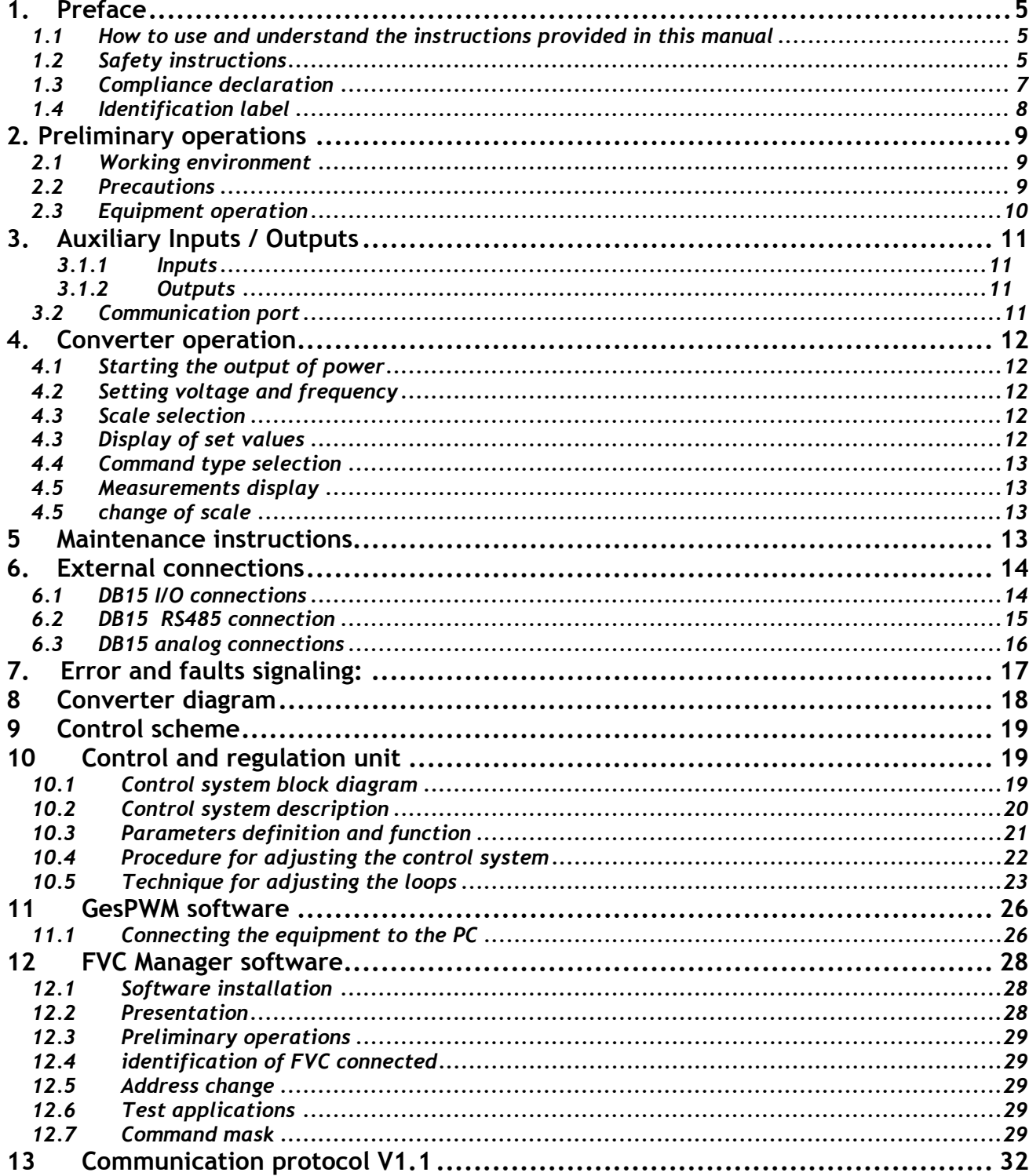

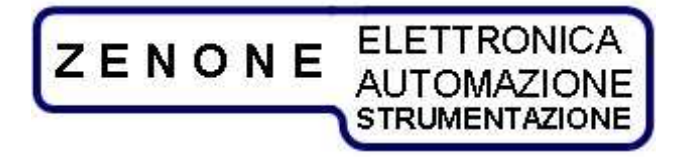

**MUGL** Page 5 of 38 rev. 18 November 2009

## **1. Preface**

## 1.1 *How to use and understand the instructions provided in this manual*

In this manual you can find also functions that might not be present on the equipment you have purchased; nevertheless proper information will tell you about eventual limitations.

This solution has been chosen for clarity and to better evaluate the functional characteristics available on all our products.

## *1.2 Safety instructions*

The following notes or graphic symbols list a series of instructions essential for the correct use of the equipments. Such information could be found, in graphic form, also on the equipment or used in the manual to focus the attention on the specific issue. It is highly recommended to read such instructions carefully before equipment installation.

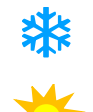

Do not install the Equipment in environments with temperatures different from those allowed.

Do not expose the Equipment to direct sun light.

Do not pour any kind of liquids on the Equipment. In case of fire, use foam, CO2 or dry chemicals fire-extinguishers.

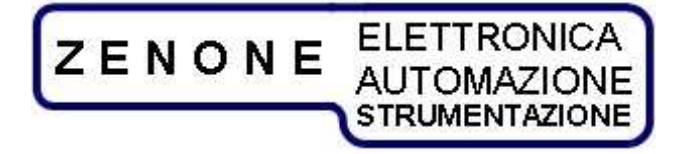

#### **MUGL** Page 6 of 38 rev. 18 November 2009

## **Attention**

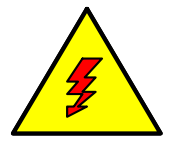

The lightning symbol within a triangle is a warning symbol that indicates the presence of "dangerous voltages" inside the equipment with risk of electric shock.

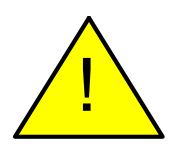

The exclamation mark within a triangle is a caution symbol that indicates the presence of important additional information for the correct use of the equipment.

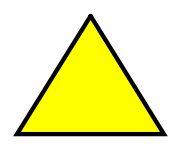

 The empty triangle it's a caution symbol that indicates a danger of equipment damage if improperly used.

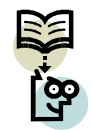

The text that follows this symbol gives information, recommendations or other particular instructions for the correct operation of the equipment.

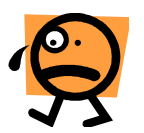

The text that follows this symbol gives information, recommendations or other particular instructions in order to avoid danger and/or injury to personnel.

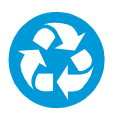

A proper disposal of the shipment packing is recommended.

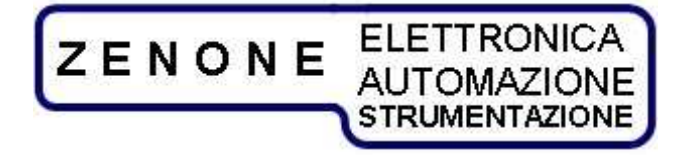

**MUGL** rev. 18 November 2009 Page 7 of 38

#### *1.3 Compliance declaration*

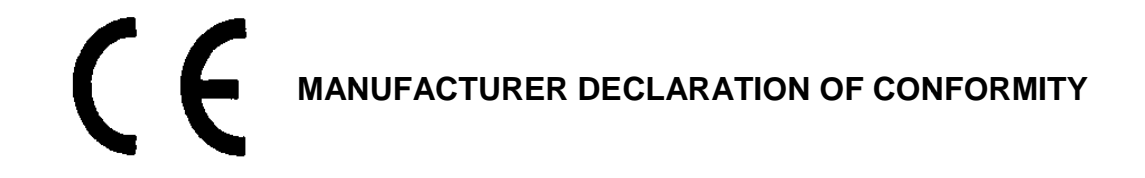

The Zenone Elettronica Converter :

### **FVC**

are herewith confirmed to comply with the requirements set out in the Council Directive on the Approximation of the Law of Member States relating to:

- **Electromagnetic Compatibility, Directive 2004/108/EEC**

- -
- EN 61000-6-1 CEI EN 61000-6-1 (2° ed. 2007-10) Electromagnetic compatibility (EMC) - Part 6-1: Generic standards - Immunity for residential, commercial and light-industrial environments "
- -
- light-industrial environments "<br>-<br>- EN 61000-6-3 CEI EN 61000-6-3 (2°ed. 2007-11) Electromagnetic compatibility (EMC) - Part 6-3: Generic standards - Emission standard for residential, commercial and light light-industrial environments

EN 61326-1 :2006 standard for residential, commercial and light-industrial environments<br>EN 61326-1 :2006<br>Electrical equipment for measurement, control and laboratory use - EMC requirements - Part 1: General requirements

#### - Low Voltage Equipment Directive (2006/95/EEC) and EN61010-1 ("Safety of Electrical **Measuring Apparatus")**

Mirabella 01-10-2009

Zenone Eletrronica S.r.l.

Luigi Zenone

Copyright Acknowledgement:  **EN** publications are subject to the Copyright of **IEC**.

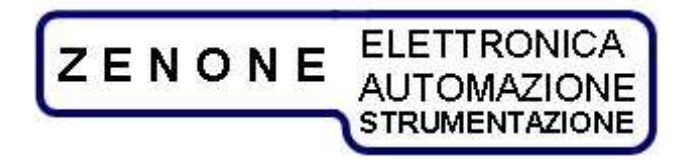

**MUGL** Page 8 of 38 rev. 18 November 2009

## *1.4 Identification label*

Each equipment is identified by the following label.

We invite you to consider the data shown in it as indispensable for the product traceability, and to communicate them for eventual request for support.

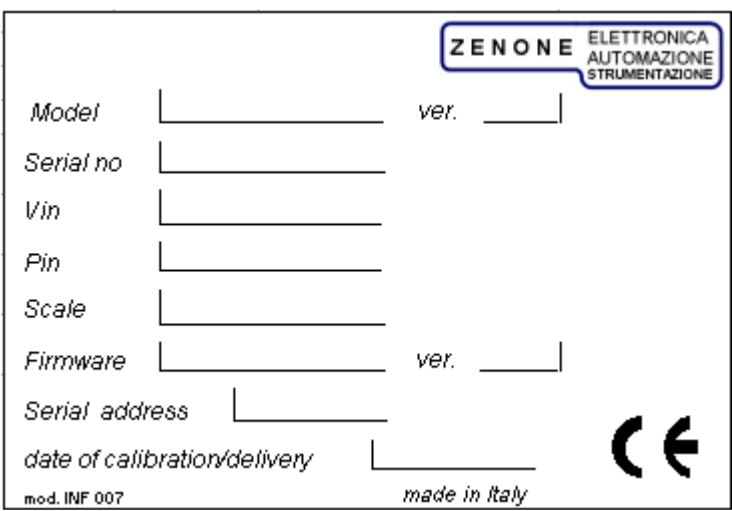

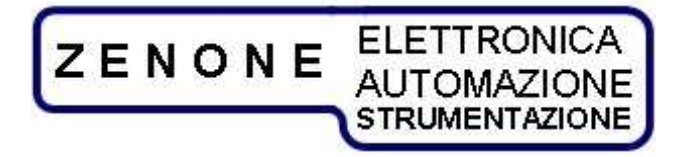

**MUGL** Page 9 of 38 rev. 18 November 2009

## **2. Preliminary operations**

## *2.1 Working environment*

The converter is designed for indoor use.

\*\* +5 °C ° → +40 °C

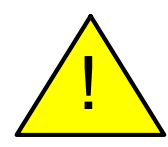

Place the device on a suitable support or on a plane surface for good stability. Be sure that proper ventilation is allowed and no objects obstruct the ventilation openings.

## *2.2 Precautions*

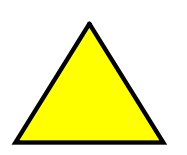

Operate the equipment at its rated mains voltage, on earthed outlet only. Fasten suitable cables or bars of adequate section on the output bolts, calculated on the bases of the equipment functional characteristics.

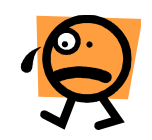

**WARNING**: Power connections can generate high temperature spots, that could cause burnings.

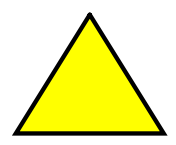

**WARNING**: All standard converters are delivered with output **FLOATING**, not connected to any potential (unless otherwise specified); at the moment of installation **MUST BE CONNECTED TO GND OR TO ANY OTHER POTENTIAL**. Maximum allowed voltage on the output bolts, when not connected to earth, is 300VAC.

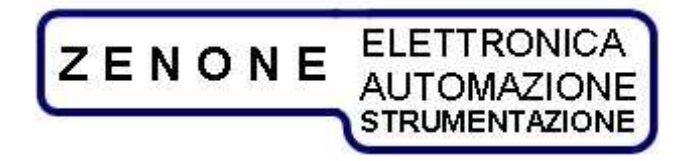

**MUGL** Page 10 of 38 rev. 18 November 2009

## *2.3 Equipment operation*

Connect the equipment to the power mains, *it is recommended to follow the instructions given on the equipment (or in the attached sheet) regarding voltage, frequency and earth connection,* then turn on the power switch, which could be located on the back panel or by the cabinet side depending on the type of equipment.

In some models the power-on command can be part of an external power supply frame. In some cases the integrated console, keyboard/display, can be connected to the cabinet by means of an external cable.

At system power-on a self-diagnostic routine tests the most important equipment functionalities and detects eventual faults.

In case of failures or malfunctions, we must be informed in advance before sending the equipment to our laboratories.

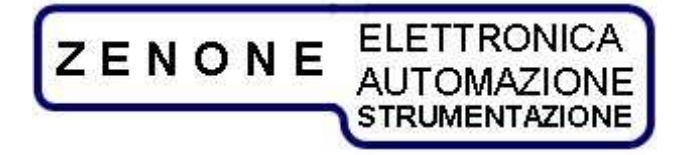

**MUGL** Page 11 of 38 rev. 18 November 2009

## **3. Auxiliary Inputs / Outputs**

## **3.1.1 Inputs**

The FVC converters have some inputs for remote control

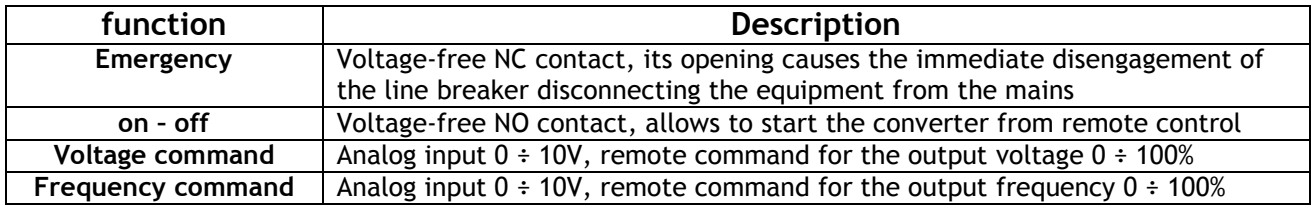

## **3.1.2 Outputs**

The FVC converters have some outputs for remote signaling

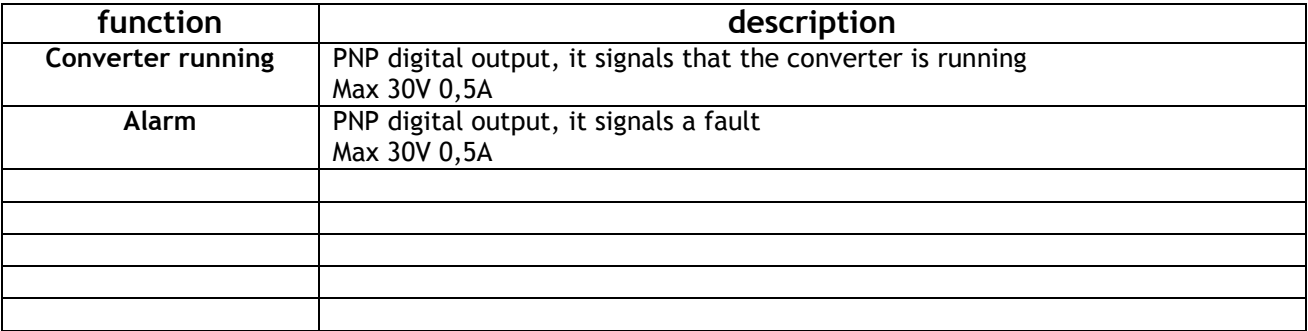

## *3.2 Communication port*

The converter is equipped with a RS484 communication port which allows to connect a PC or other system for parameters setting, for the alarm register reading and for remote control.

**The Baud Rate is the transfer speed and is set at 9600.** 

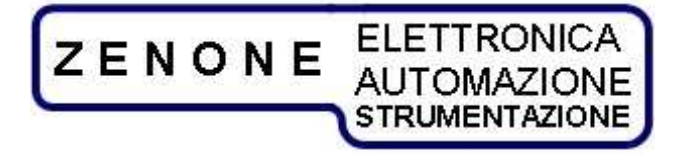

**MUGL** Page 12 of 38 rev. 18 November 2009

## **4. Converter operation**

## *4.1 Starting the output of power*

After the preliminary operations, connecting the equipment to the mains and to an eventual load, are done it's possible to turn on the converter acting on the main switch.

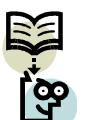

Note: the main switch will not activate if the emergency circuit is open or the emergency push-button is pressed.

Once the equipment is turned on it's possible to start the output of power in the following ways:

- Pressing the on-off push-button on the front panel
- With command from serial port; entering the appropriate string.
- Activating the appropriate digital input.

Under these conditions the converter will take immediately the voltage and frequency set.

## *4.2 Setting voltage and frequency*

The setting of voltage and frequency output can be done:

- by means of the potentiometers on the front panel
- by means of analog signal  $0 \div 10V$
- from serial port

## *4.3 Scale selection*

The FVC converters can have one or two output scales in order to supply the maximum power with different full-scales.

The scale selection must be done with the appropriate selector in stand-by mode.

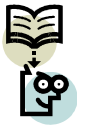

An eventual change of scale, while the output is on, will take place only after the converter is switched "off"

### *4.3 Display of set values*

In stand-by it's possible to visualize on the displays the voltage and frequency values simply pressing the "F1" push-button

"F1" pressed = visualization of voltage and frequency entered "F1" released = off

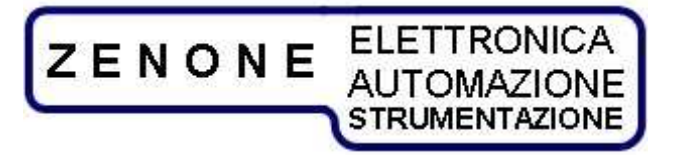

**MUGL** Page 13 of 38 rev. 18 November 2009

## *4.4 Command type selection*

The selection of the command type:

- front panel
- analog or digital inputs
- serial port

can be done via serial communication by means of "FVC Manager" software (look at paragraph 12).

### *4.5 Measurements display*

While the output is on the converter shows on the displays the concatenated output voltage between the phases L1-L2 and the current on phase L1.

Pressing "F1" it's possible to visualize in sequence:

- $\bullet$  FREQ = output frequency
- F1  $V =$  voltage L1-L2
- F1  $A =$  current L1
- $F2 V = \text{voltage } L2-L3$
- $F2 A = current L2$
- $\bullet$  F3 V = voltage L3-L1
- $F3 A = current L3$

If no keys are pressed within 3 seconds the displays will show the initial condition

## *4.5 change of scale*

The FVC converters can have two voltage scales, this allows to supply the maximum of energy even with lower output voltages.

The change of scale is done with appropriate selector on the front panel and has effect only with the equipment in stand-by.

## **5 Maintenance instructions**

- Check periodically the air vents, clean them or change the filter (if present);
- Check and tighten periodically the bolts of the connections between the power outputs and the external circuit under test (in case of high currents).

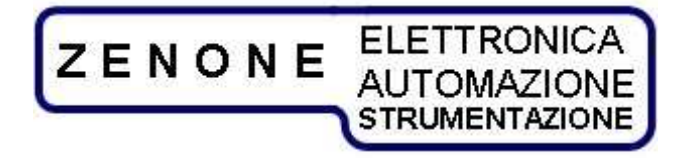

**MUGL** Page 14 of 38 rev. 18 November 2009

## **6. External connections**

### *6.1 DB15 I/O connections*

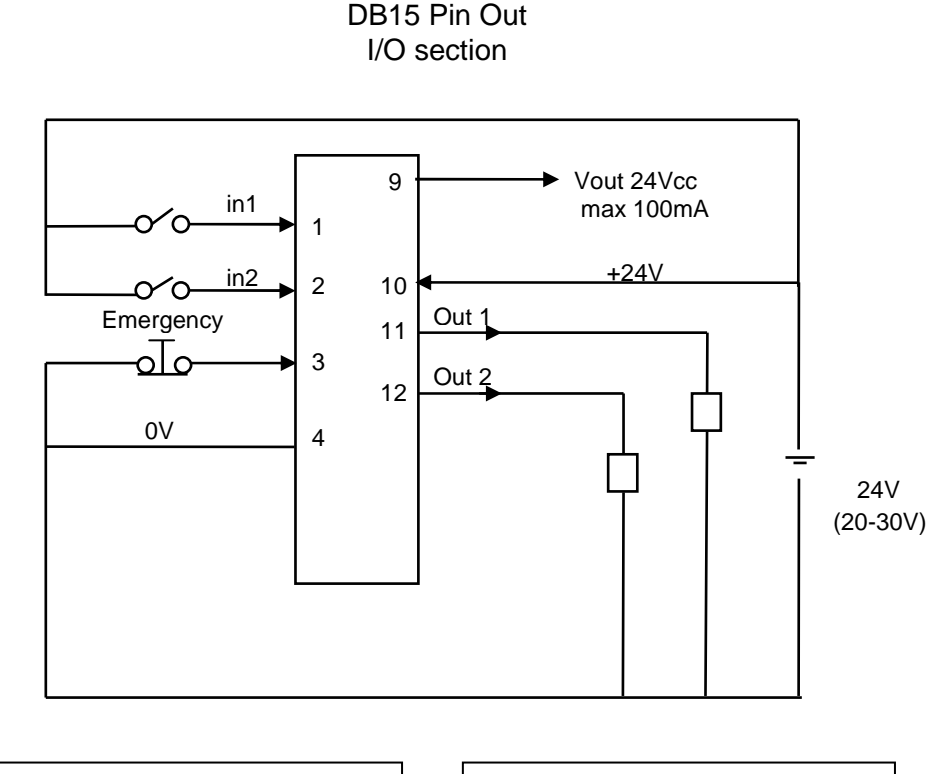

Max current sink from each input: 4mA@24Vdc

Max current for each output: 500mA

## **I/O section**

The I/O section of the interface connector is made of:

- 2 Inputs "PNP" type at 24V (Pin 1 and 2)
- 2 outputs "PNP" type at 24V (Pin 11 and 12)
- 1 "Emergency" input (pin 3)
- 1 24V supply output limited at 100 mA max
- 2 Pins assigned for a 24V supply (4=GND e 10=VCC).

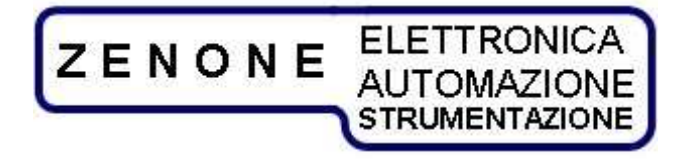

**MUGL** Page 15 of 38 rev. 18 November 2009

The inputs have the following function:

- Input 1: Allows to START and to STOP the output supply
- Input 2: Not used
- Input "Emergency": normally closed to the common of 24V. When opened causes the disengagement of the line breaker.

The outputs have the following function:

- Output 1: Active when the power output is on.
- Output 2: Active in case of fault.

### *6.2 DB15 RS485 connection*

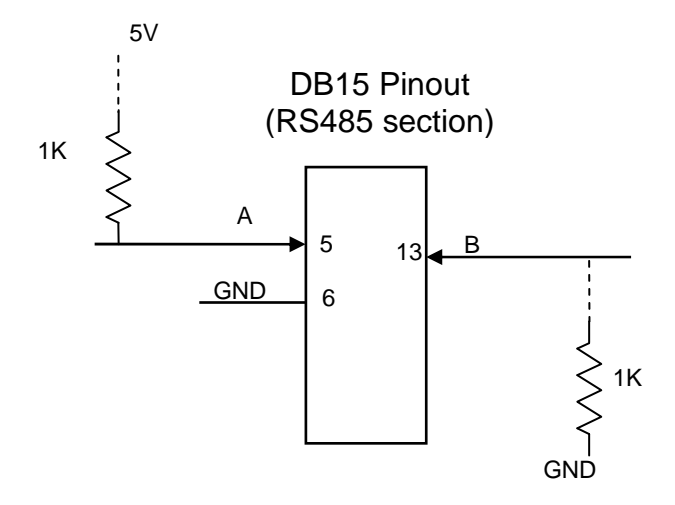

### **RS485 section**

The RS485 section of the interface connector is made up of pin "A" and "B" of the RS485 interface and of a Ground pin. For a proper functioning of the serial communication it's suggested to insert in a point of the line two resistances of 1Kohm connected as in the diagram.

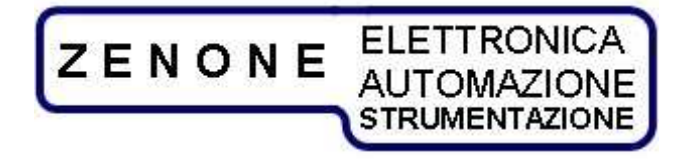

**MUGL** Page 16 of 38 rev. 18 November 2009

### *6.3 DB15 analog connections*

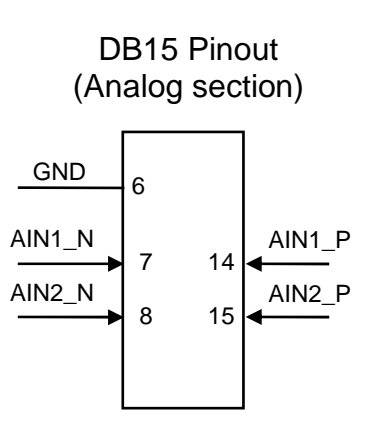

## **ANALOG section**

The Analog section of the interface connector is made of pin:

- AIN1\_P and AIN1\_N of the Analog input 1 (Pin 14 and 7)
- AIN2\_P and AIN2\_N of the Analog input 2 (Pin 15 and 8)
- Reference ground GND (Pin 6)

They are two balanced inputs that can take a maximum voltage of +/- 10V with respect to GND.

Their function, when enabled by appropriate command via RS485, is to set the Voltage (Input 1) and the frequency (Input 2).

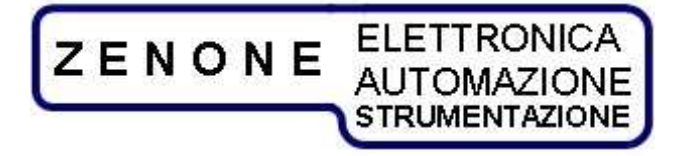

**MUGL** Page 17 of 38 rev. 18 November 2009

## **7. Error and faults signaling:**

The converters are equipped with self-diagnosis routine; in case of anomalous event the power output is stopped and an error message is displayed.

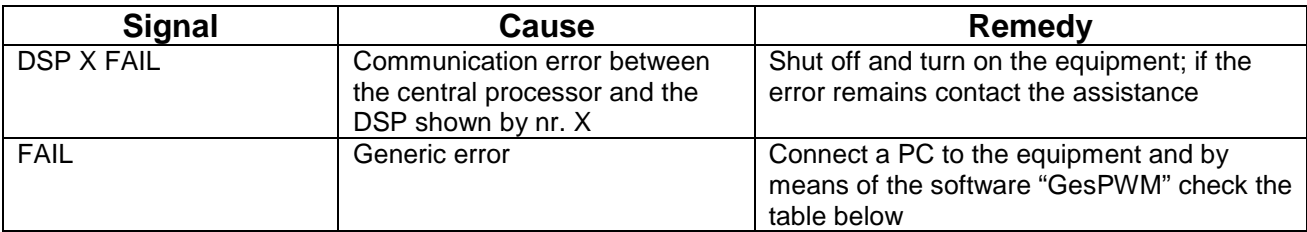

By means of the software GesPWM it's possible to visualize the following table:

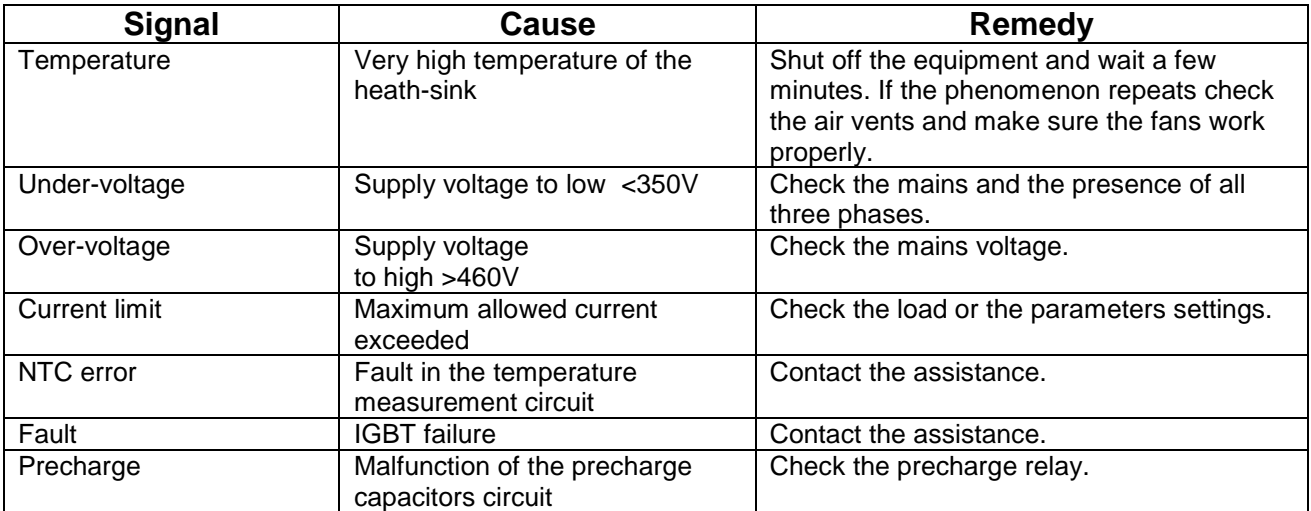

If the fault persists, contact the assistance.

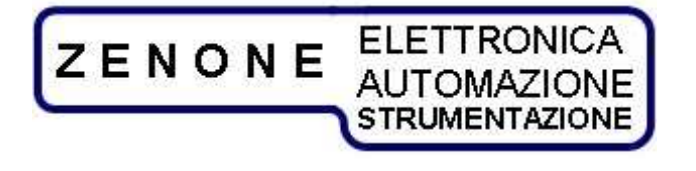

**MUGL** Page 18 of 38 rev. 18 November 2009

## **8 Converter diagram**

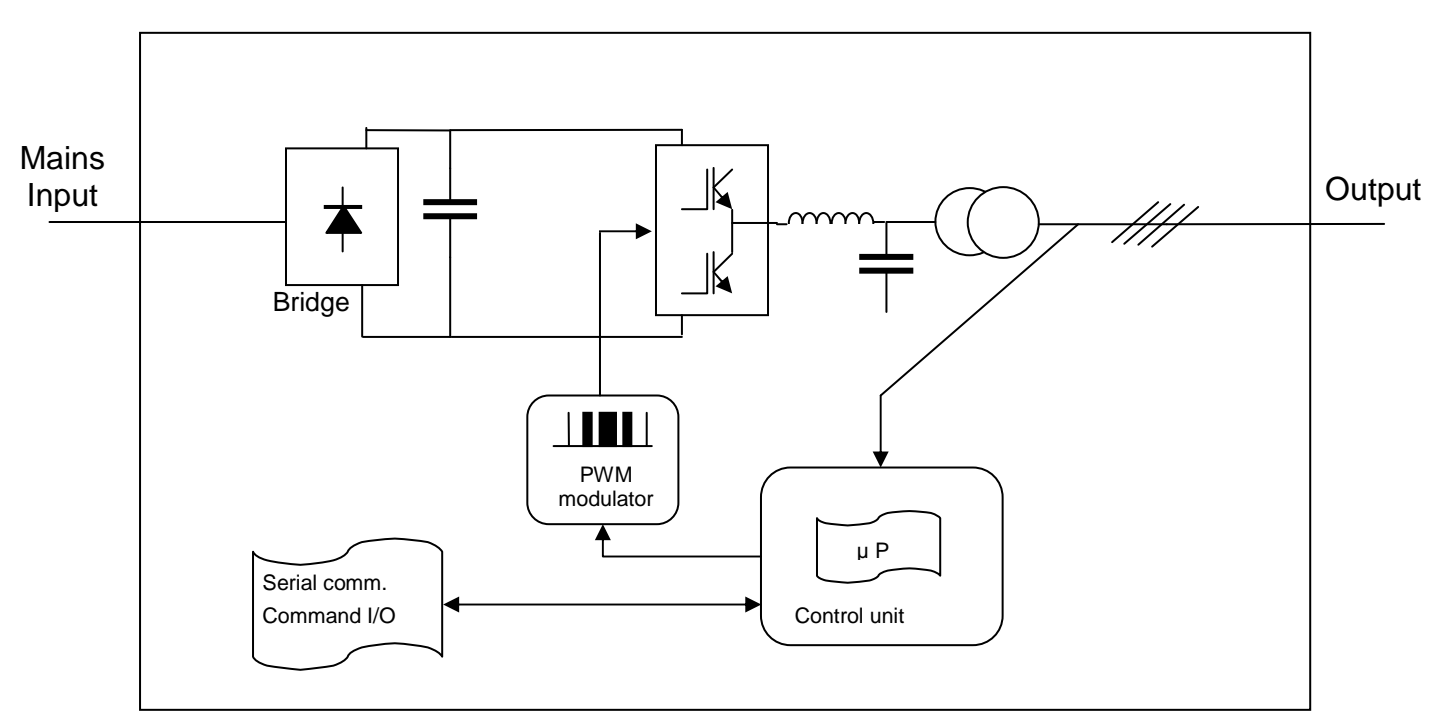

FVC basic diagram

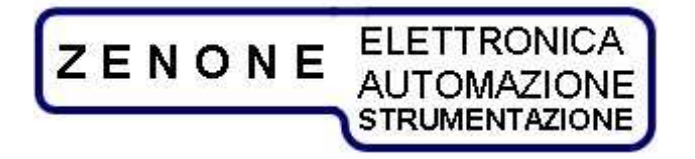

**MUGL** Page 19 of 38 rev. 18 November 2009

## **9 Control scheme**

The FVC converter has two control units, one for regulation and one for central management, both are externally accessible and modifiable through the appropriate programs:

- **Control and regulation unit by means of "GesPWM" software**
- **Central management unit by means of "FVC Manager**" **software**

## **10 Control and regulation unit**

The converter is equipped with a sophisticated digital control system, which has to keep the voltage and/or the current output constant regardless of load change and mains variations.

The regulation is based on two PID algorithms in sequence and named:

"Inner loop" with feedback current taken at the output,

"Outer loop" with feedback voltage taken at the output.

The following figure shows the principle of operation

## *10.1 Control system block diagram*

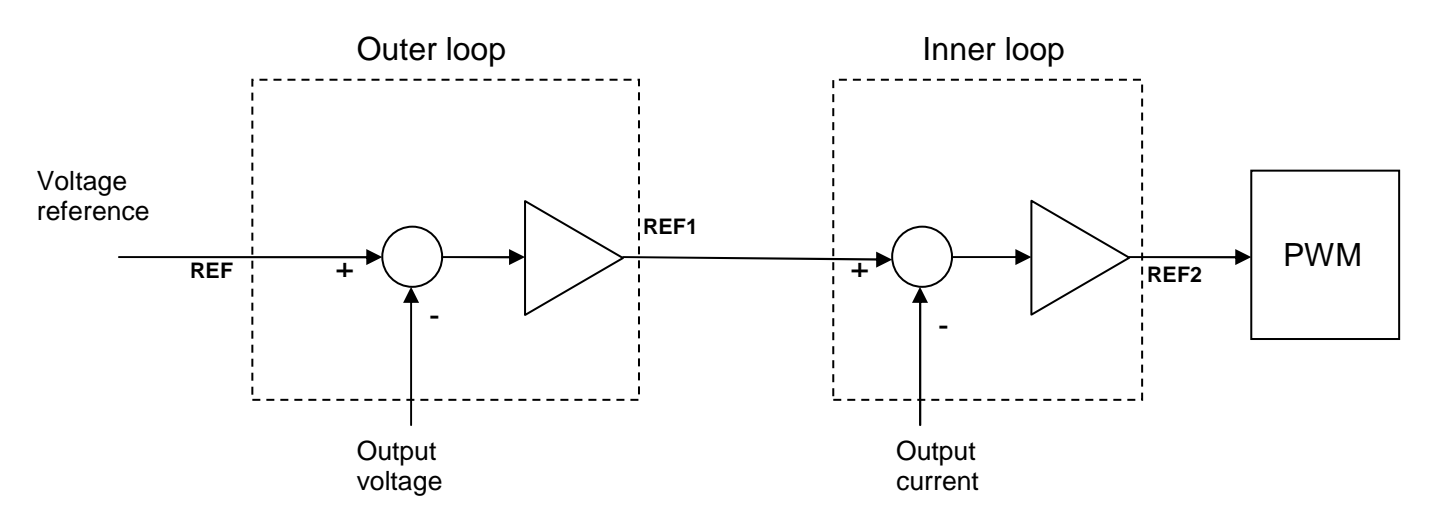

**The control loops are pre-adjusted in production to have a good compromise between speed and stability over most loads,** in some cases it is necessary to change some parameters for the following reasons:

- Oscillations due to a load too reactive
- To enhance the generator dynamic performance
- To adapt the generator to the load

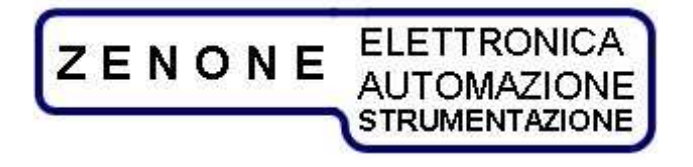

**MUGL** Page 20 of 38 rev. 18 November 2009

### *10.2 Control system description*

The control system is based on two PID loops in sequence, named "Inner loop and Outer loop".

The inner loop is the fastest and will adjust the current in the load. It takes as input the reference of the outer loop

The outer loop regulates the output voltage, reacts more slowly and it provides the value of current to the inner loop. It takes as input the main reference and the feedback comes from the output voltage of the converter.

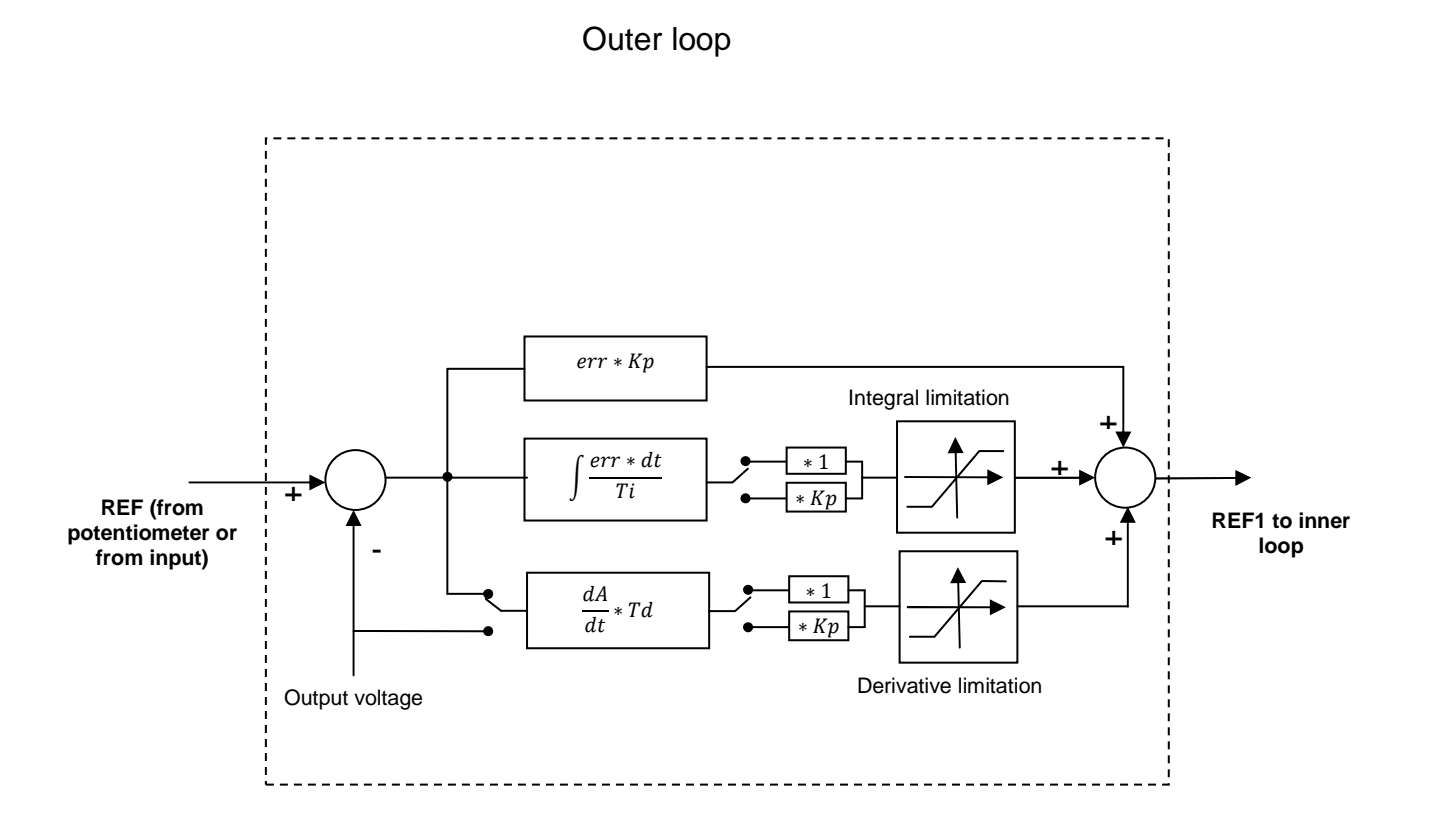

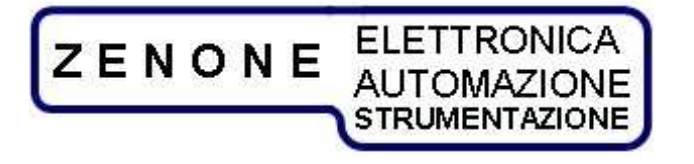

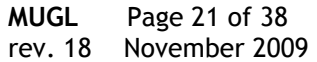

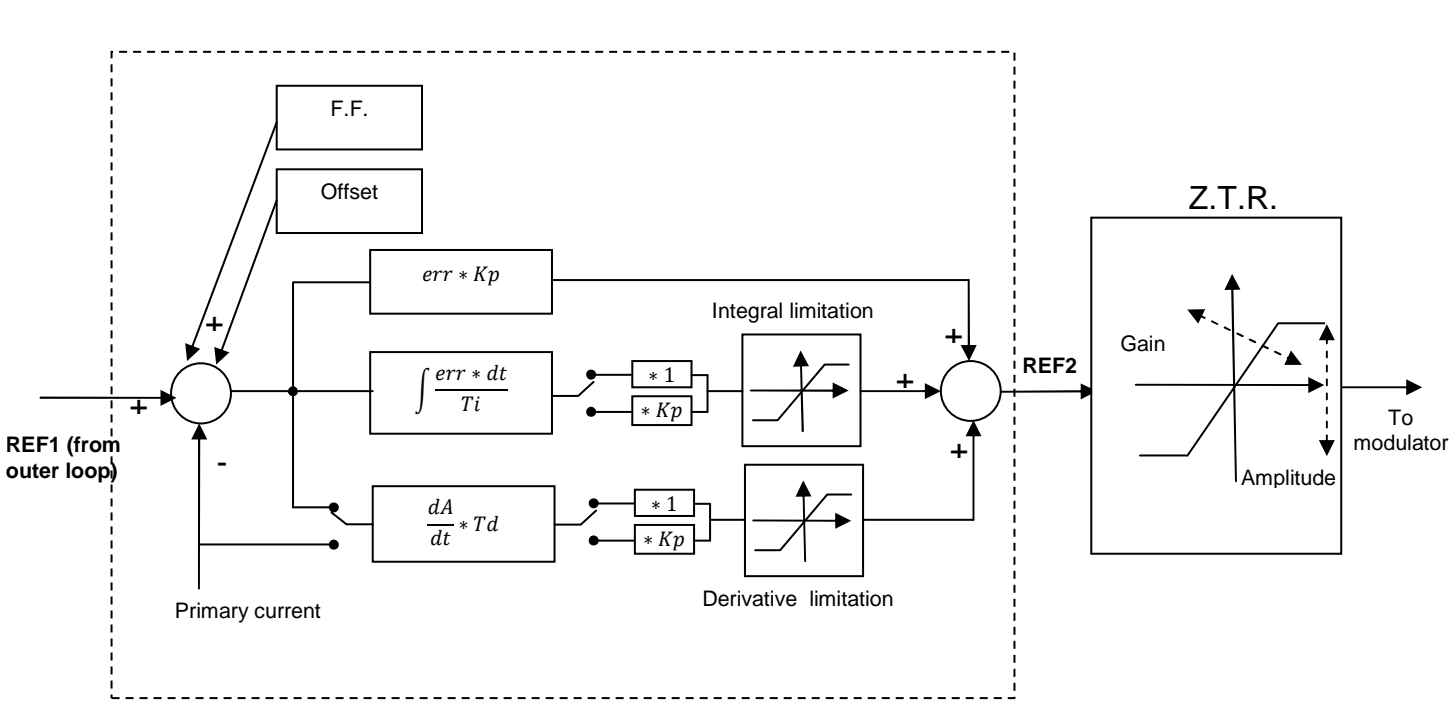

#### Inner loop

### *10.3 Parameters definition and function*

#### *Kp:* **range 0 ÷ 10000**

It's the proportional gain of the regulation loop (it causes the output to change according to the input error)

#### *Ti:* **range** *dt* **÷ 32000µS; 0 = integral disabled**

It's the integration time of the regulation loop in microseconds, can be applied directly or multiplied by the parameter *Kp* (causes the output to change with a speed proportional to the error, sets the regulation point canceling the offset).

#### *Td:* **range** *dt* **÷ 32000µS; 0 = derivative disabled**

It's the derivative time of the regulation loop in microseconds, can be applied directly or multiplied by the parameter *Kp* (causes the output to change proportionally to the rate of change of the input, reduces the system response time).

#### dt **machine cycle time can not be modified.**

**Positive integral limitation: range 0 ÷ 100%**  It's the maximum value the integral variable can take

**Negative integral limitation: range 0 ÷ 100%**  It's the minimum value the integral variable can take

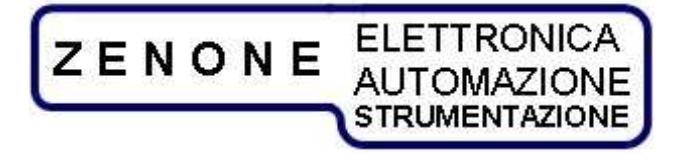

**MUGL** Page 22 of 38 rev. 18 November 2009

**Positive derivative limitation: range 0 ÷ 100%**  It's the maximum value the derivative variable can take

**Negative derivative limitation: range 0 ÷ 100%**  It's the minimum value the derivative variable can take

## **Z.T.R. block**

The Z.T.R. block ensure the correction of the waveform during the crossing of the zero (correction of dead time) by adding an additional gain when the current crosses zero. The adjusting of this block is made with sine wave or triangular wave.

**Z.T.R. gain range 0 ÷ 100**  Represents the additional gain during the zero crossing by the current. **Z.T.R. amplitude range 0 ÷ 100**  Represents the maximum correction value, previously calculated, that can applied to the modulator.

## *10.4 Procedure for adjusting the control system*

The following section provides only a guideline for adjusting the PID regulation loops as in many cases does not apply a clear rule and adjustments are made based on personal experiences.

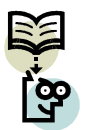

**Note: Eventual parameters modifications must be done by specialized personnel only because these modifications could cause malfunctions and/or converter damages.** 

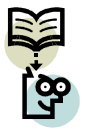

**Note: Before making any change to the regulation parameters it's advisable to take note of the existing parameters so to restore the initial setup.** 

In most cases, in particular when the equipment must be adapted to the load, it's sufficient to make slight changes to some parameters following simple rules:

In case of sever capacitive load, reduce the *Kp* coefficients and increase the integration time *Ti*.

In case of sever inductive load, increase the *Kp* coefficients and reduce the integration time *Ti*.

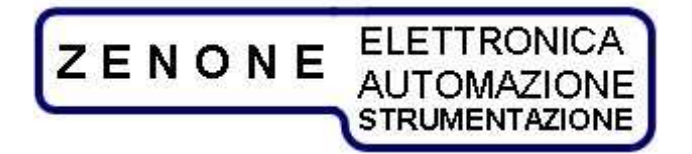

**MUGL** Page 23 of 38 rev. 18 November 2009

### *10.5 Technique for adjusting the loops*

The adjusting of PID loops must be done in two phases, first the inner one and then the external one.

In order to adjust and verify the dynamic performances, it's better to have a dynamic load at the output so to visualize the voltage variations with respect to the load variations.

Under these conditions adjust first the inner loop  $Kp$ , Ti and Td parameters until the maximum performances are obtained.

Once the inner loop has been adjusted, the parameters  $Kp$ , Ti and Td of the external loop can be adjusted so to optimize the global performance.

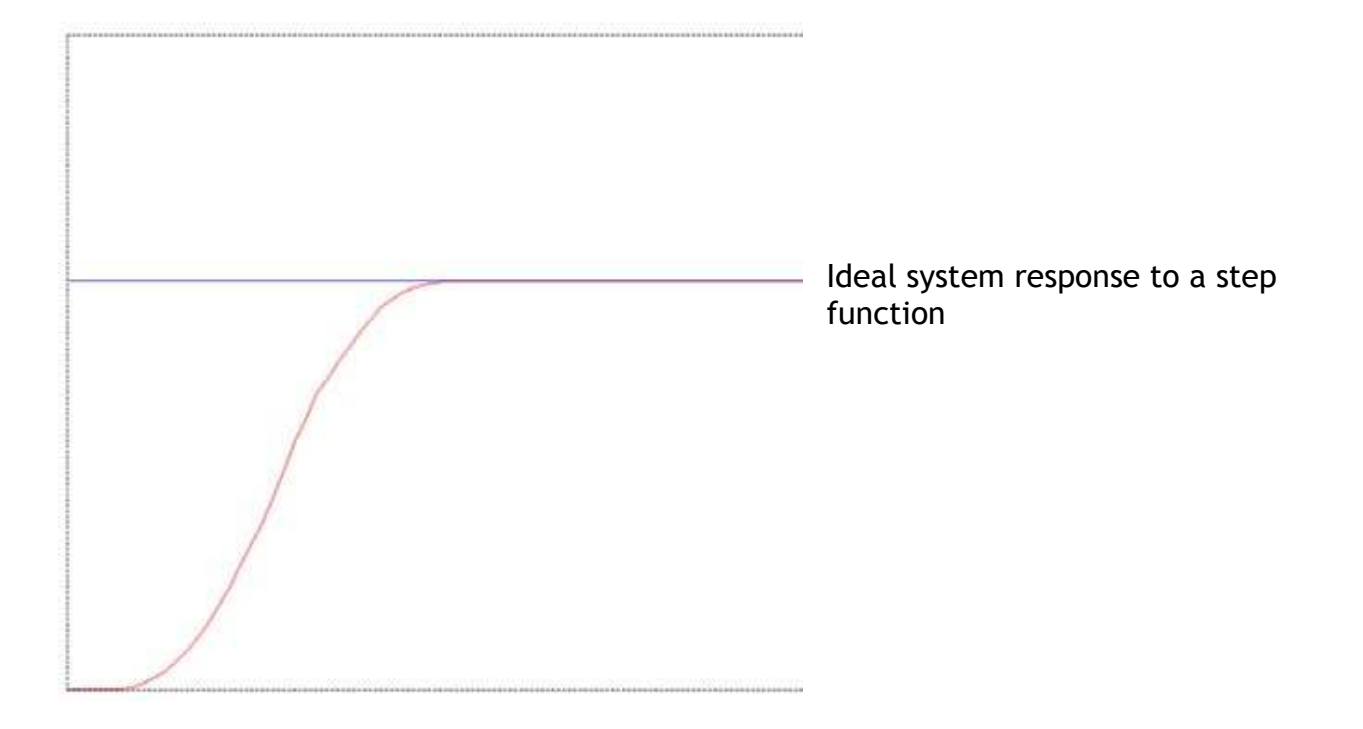

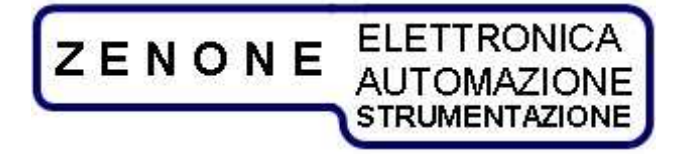

**MUGL** Page 24 of 38 rev. 18 November 2009

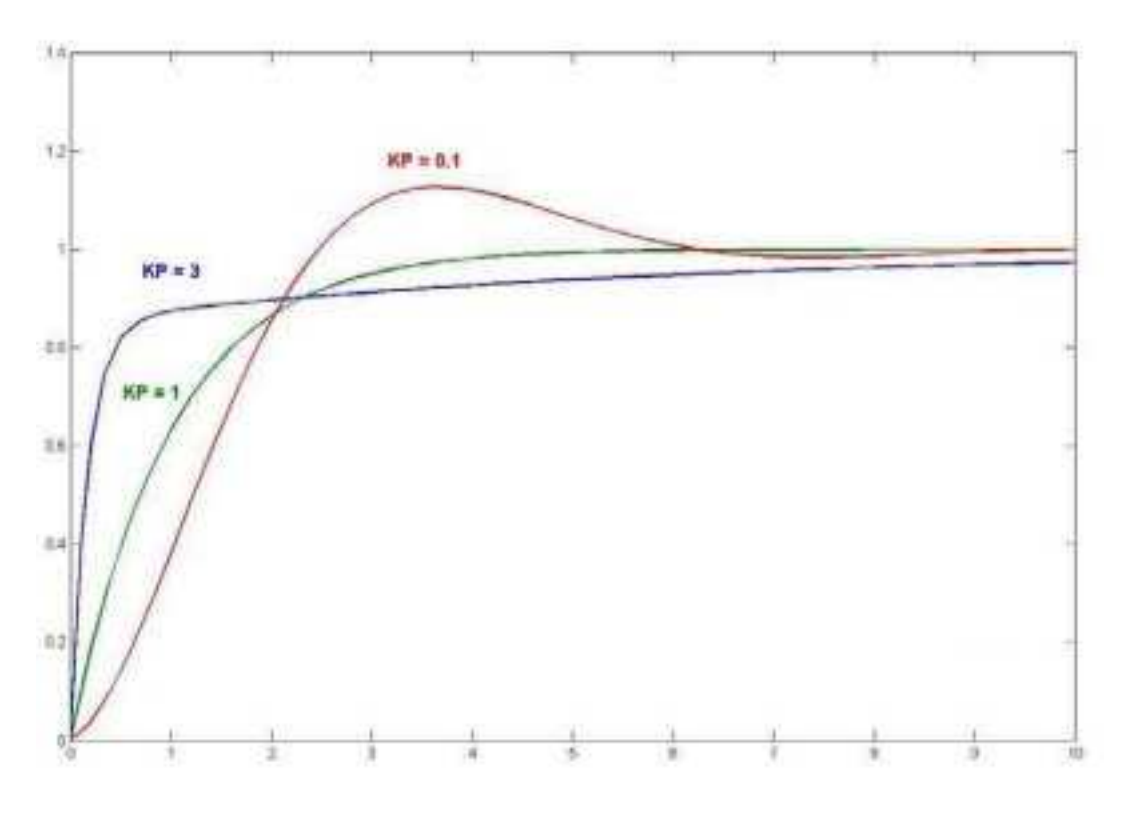

Step function response varying Kp with Ti constant

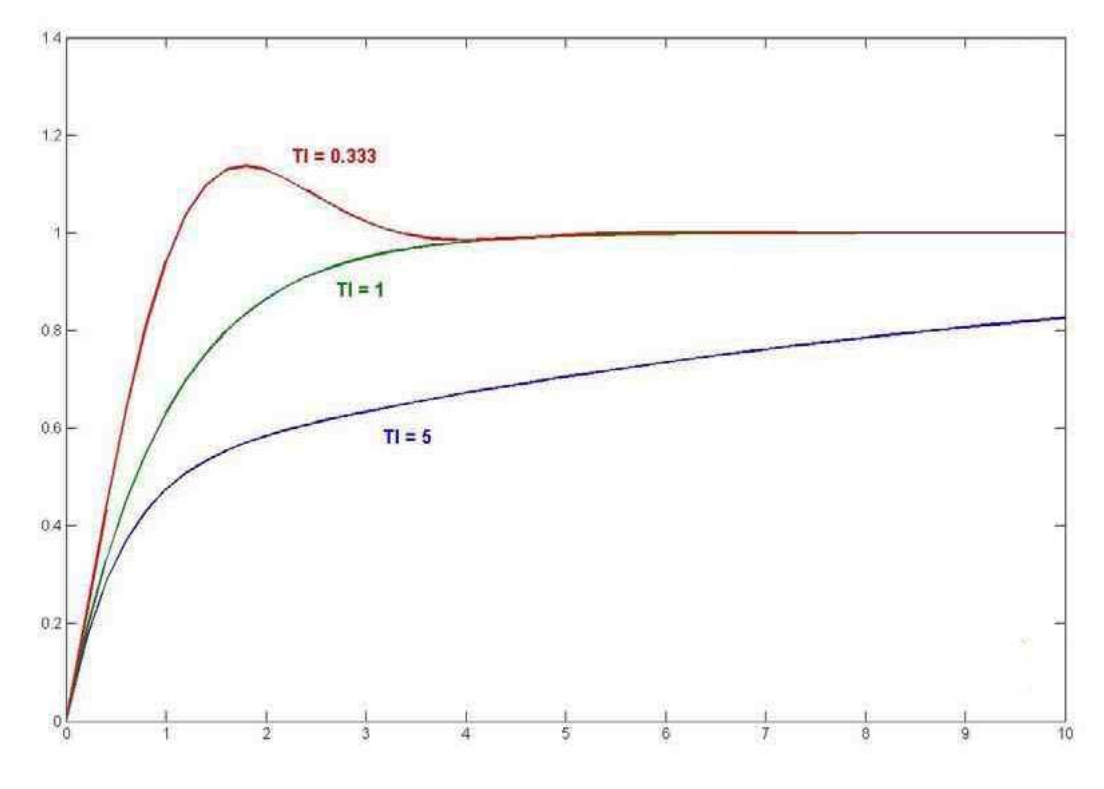

Step function response varying Ti with Kp constant

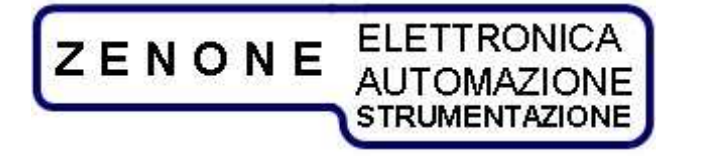

**MUGL** Page 25 of 38 rev. 18 November 2009

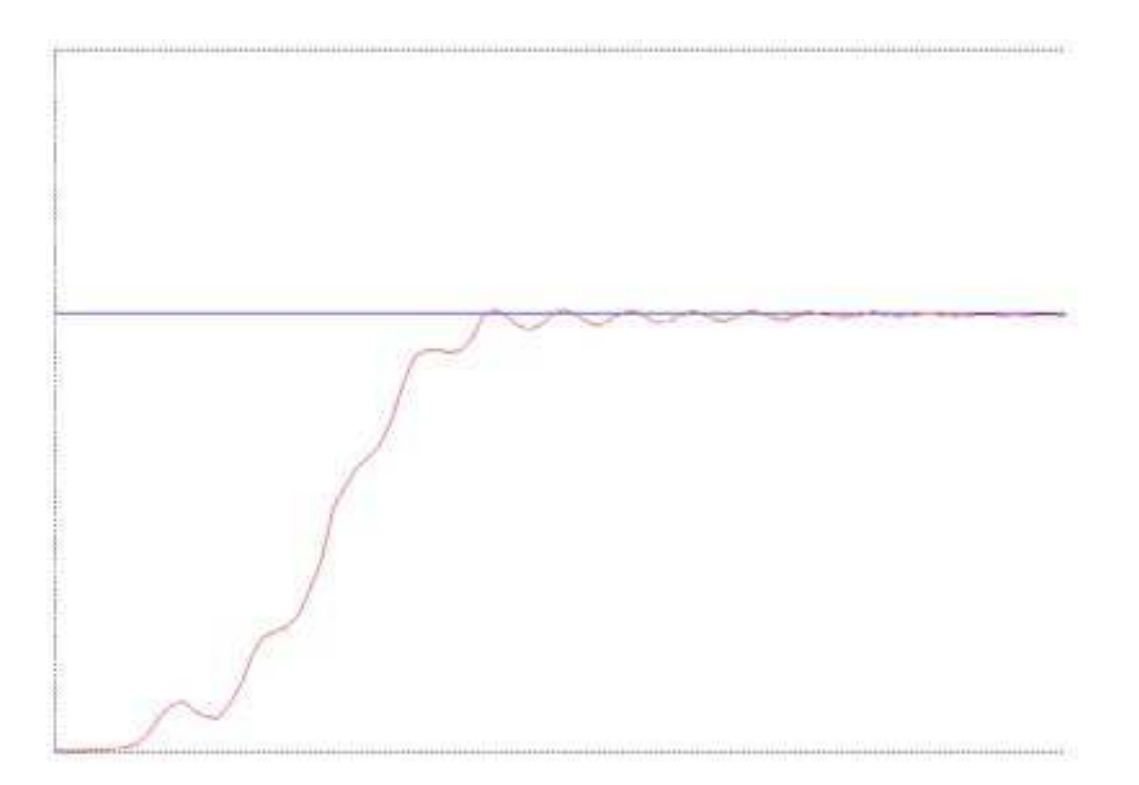

## Step function response with Kp too high

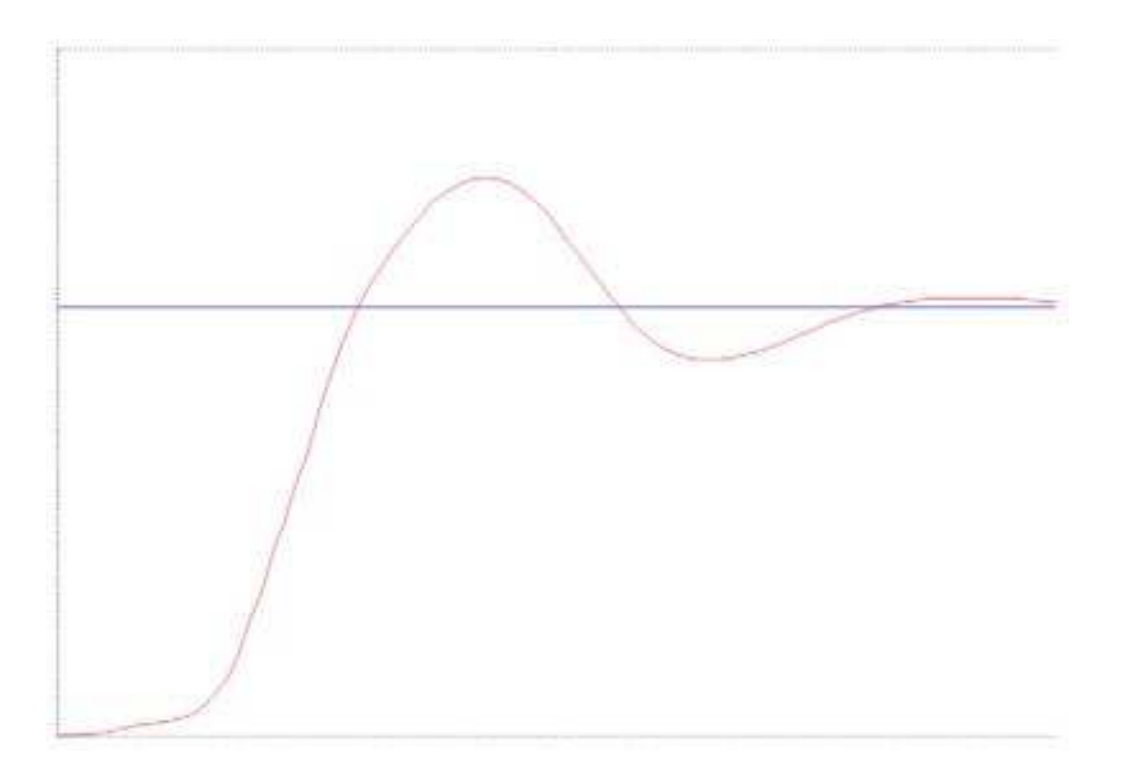

Step function response with Kp and Ti too smal

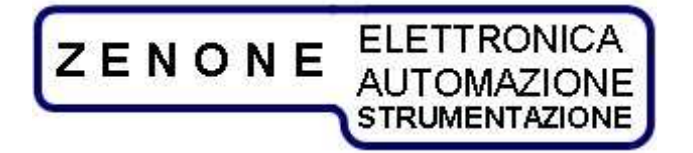

**MUGL** Page 26 of 38 rev. 18 November 2009

## **11 GesPWM software**

The "GesPWM" software is compatible with WINDOWS XP systems and allows to set up some important parameters of the converter; it must be installed on a suitable PC and executed.

Such software is designed to set up the parameters of different equipment types we produce, therefore it's possible that are displayed some parameters that have no function for this specific converter.

## *11.1 Connecting the equipment to the PC*

The converter must be connected to the PC trough the serial port of the console by means of the specific cable.

After the connection has been done and the program GesPWM is executed, the following mask will appear:

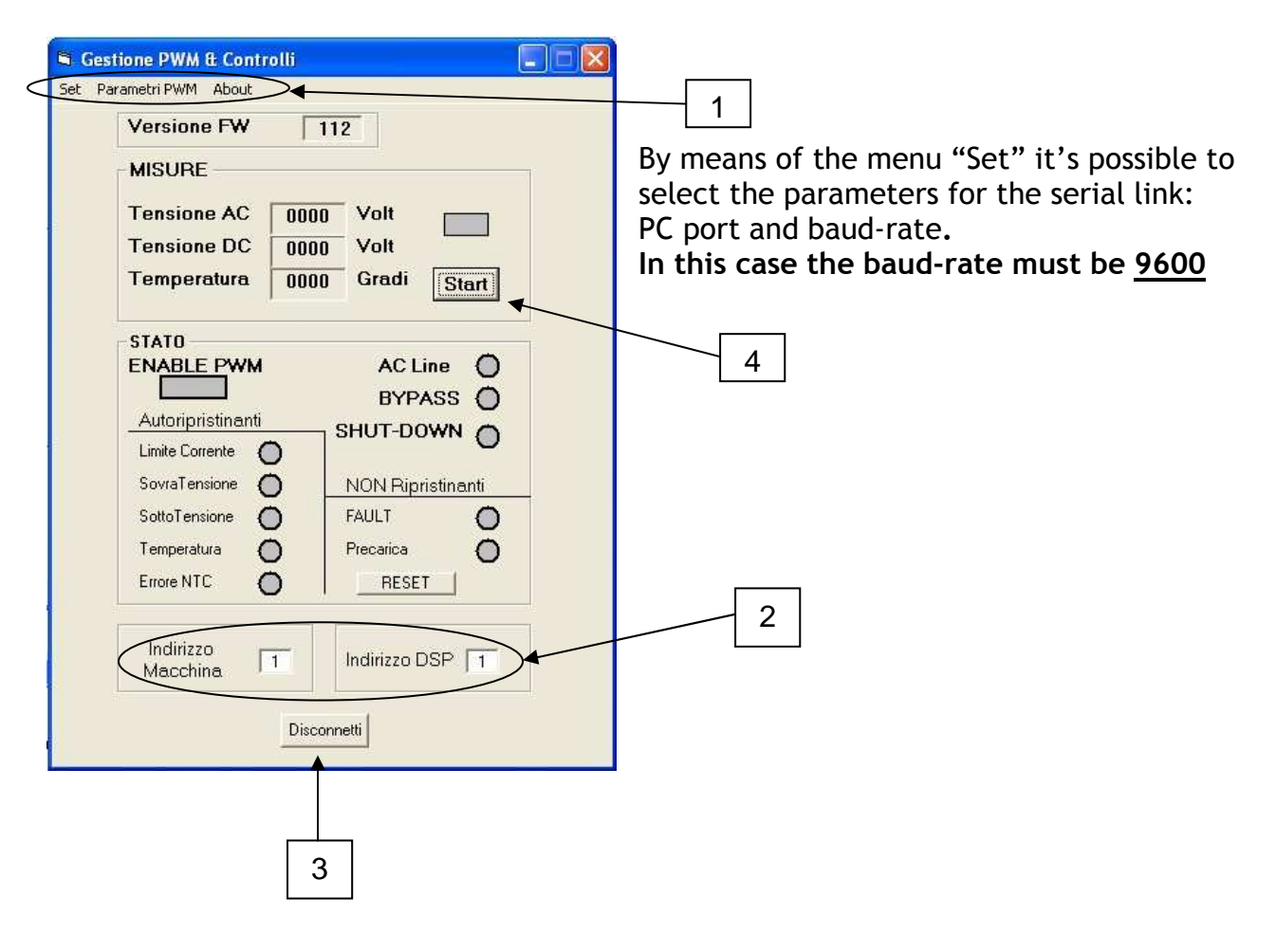

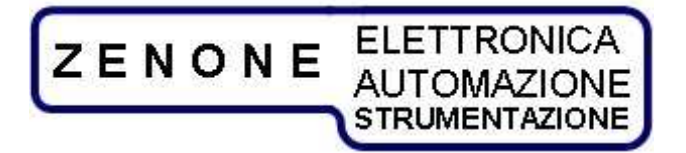

**MUGL** Page 27 of 38 rev. 18 November 2009

- Indirizzo Macchina (machine address): Equipment serial address (**DEFAULT case 1**)
- Indirizzo DSP (DSP address): indirizzo seriale del modulo di potenza (**in this case 1)**

Once the parameters have been set-up as shown above, push the button "3" to start the connection.

In this situation the mask will appear as shown above and it's possible:

By means of the button "4" to display the machine state with the readings of AC mains voltage, DC BUS voltage, temperature of heat sink and the state of the alarms.

With the RESET button it's possible to reset some stored alarms.

• By means of the button "Parametri PWM" to step into the next mask where the PWM parameters are shown and could eventually be changed.

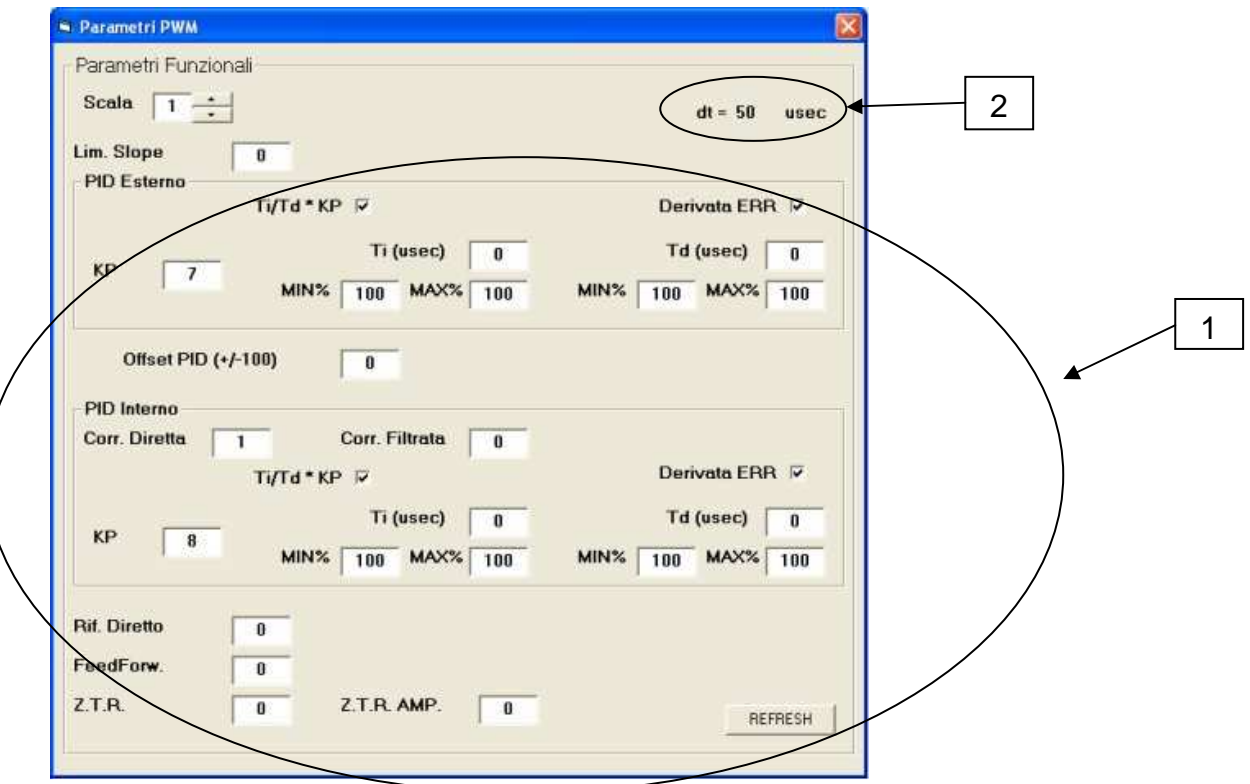

The regulation parameters for this type of equipment are those shown with "1", the others **must not be changed**.

The sampling timing "dt" is shown at point "2".

In order to change any parameter just overwrite it and push ENTER on the keyboard. The button "REFRESH" provides an over-reading of the parameters stored in the memory module.

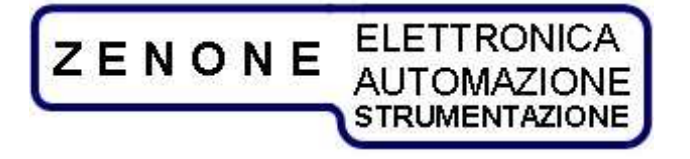

**MUGL** Page 28 of 38 rev. 18 November 2009

## **12 FVC Manager software**

The "FVC Manager" software allows full control of FVC series voltage sources. The "FVC Manager" can manage up to 32 FVC generators.

## *12.1 Software installation*

The "FVC manager" software it's compatible with windows XP and supplied in a compressed package.

For the installation just click over the proper icon and accept the license agreement terms.

The "FVC Manager" program is supplied with free license for the ZENONE ELETTRONICA equipments users and its disclosure it's forbidden.

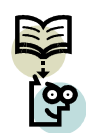

Note: ZENONE ELETTRONICA disclaims any liability for incompatibilities or conflicts with other software and operating systems.

## *12.2 Presentation*

When opened the program shows the following mask:

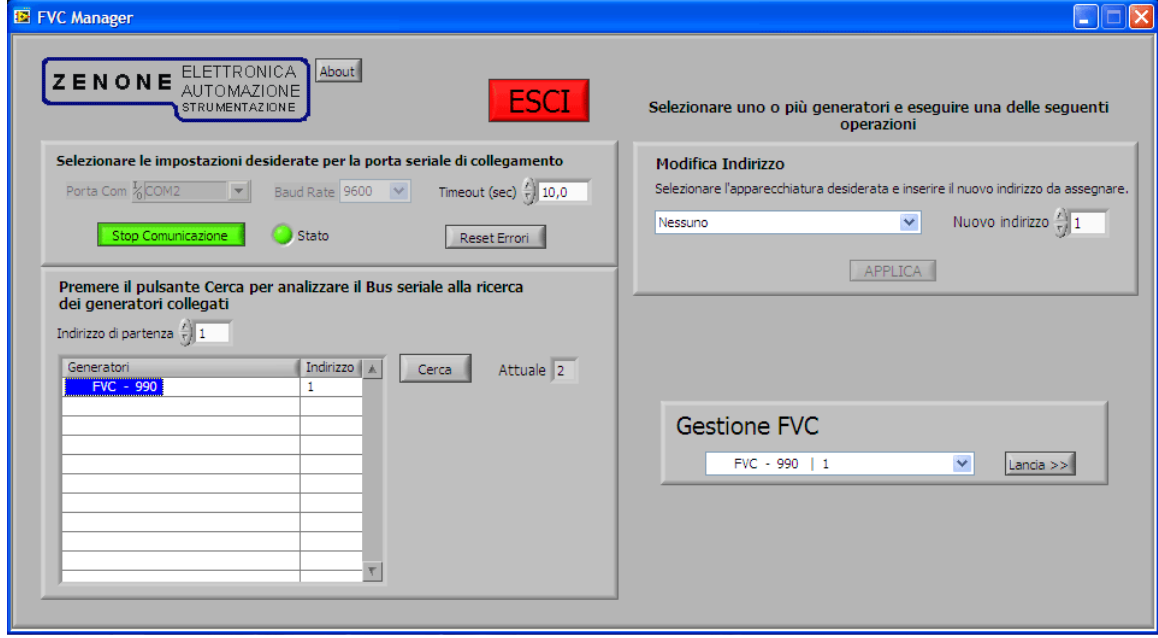

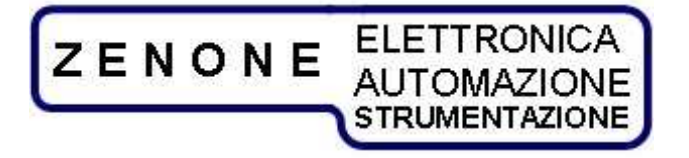

**MUGL** Page 29 of 38 rev. 18 November 2009

## *12.3 Preliminary operations*

The first things to do in the initial mask is to enter the "COM" number on which the converter or the converters are connected.

Click on "porta COM" and select the appropriate address, if not present click on "refresh".

The "Baud Rate" for this equipment must be 9600.

The Timeout is the maximum waiting time for the acknowledgment by the load that a program command has been accepted. After which a serial communication error is generated.

Once these operations are finished, the serial communication can be activated pressing the proper button (the green light means activation ok); eventual communication errors can be reset with the appropriate button.

### *12.4 identification of FVC connected*

A this point the program must identify the converters.

Write in the window at the bottom left the starting address for the search and click on "Cerca". In this way the program will begin the identification of all converters connected and list them in the window. Once all converters are recognized it's possible to stop the search with the button "Stop" otherwise automatically goes up to 32.

### *12.5 Address change*

In the section at the top right it's possible to change the address to the single converter selecting it in the window, assign the new address and click on "applica".

**Warning**: do not assign the same address to more equipments.

**The acquisition of the new address will take place immediately after sending the command for which the identification of the converters must be repeated.** 

### *12.6 Test applications*

The program can run 32 applications of command.

To run a command application select the converter in the appropriate window and click on "lancia".

### *12.7 Command mask*

After selecting the converter it's possible to run the application command. The program first reads the settings of the selected converter and then displays the mask shown below: the top row shows the name of the converter, the serial number and his serial address

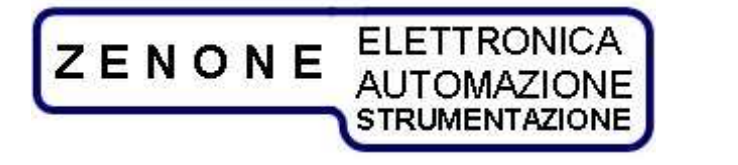

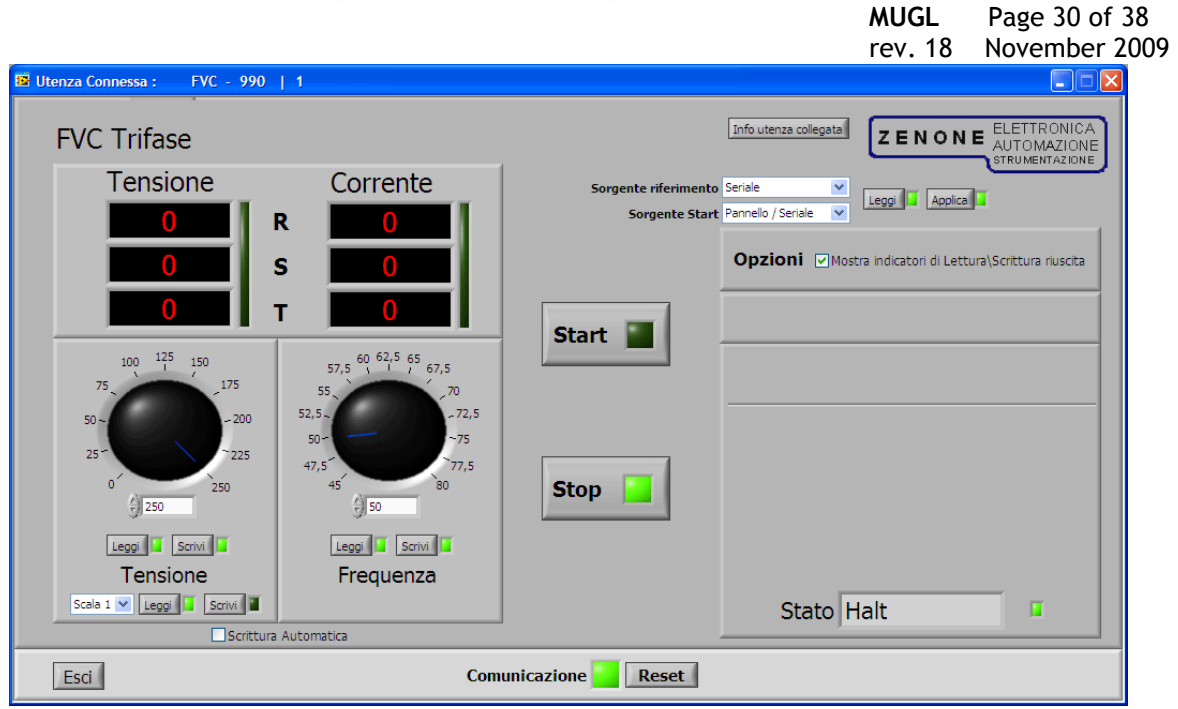

Above right it is possible to set the command sources: "Sorgente riferimento" (source reference):

- da pannello (front panel potentiometer)
- analogico (analog input 1; 0÷10V)
- seriale (serial interface)

"Sorgente Start" (Start source):

- pannello/seriale (front panel/serial interface)
- ingresso digitale (digital input)

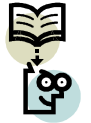

Note: In order to control the converters with the software you need to set: "Sorgente riferimento": seriale (serial interface) "Sorgente Start": pannello/seriale

bottom left, you can set the FVC voltage and frequency outputs:

- With digital potentiometer.
- By entering the number expressed in% in the box under the potentiometer.
- Using increment and decrement arrows keys placed under the potentiometer.

Once the value is set click on the button "scrivi" to transfer it to the converter.

If the box "Scrittura Automatica" is selected, each modification of the reference will be automatically written in the converter.

With the Start and Stop buttons it's possible start and/or stop the supply of energy.

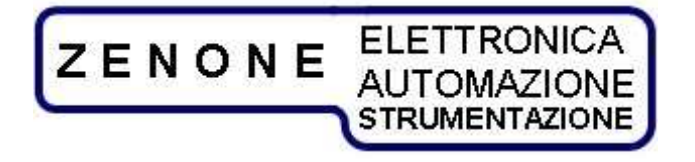

**MUGL** Page 31 of 38 rev. 18 November 2009

Under the voltage command (Tensione) it's possible to change the output scale in the appropriate box and confirming it with the command "srivi".

The displays in the top left show RMS voltages and currents on the three phases.

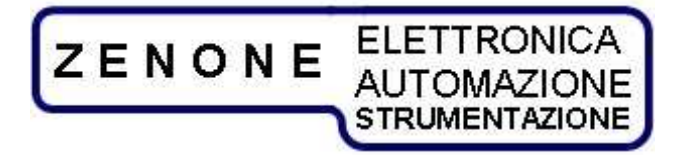

**MUGL** Page 32 of 38 rev. 18 November 2009

## **13 Communication protocol V1.1**

It's possible to communicate with the device (send commands and get replies) by means of the RS485 serial interface, according to a half-duplex communication protocol. The settings of the communication port is:

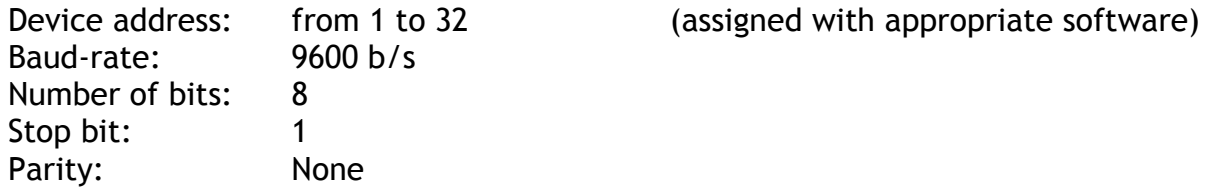

Each command and each reply are preceded by a start (STX) and the address (IND) of the device we intend to communicate with, followed by a stop (ETX) and a checksum (CKSUM) for the data correctness verification.

## **STX IND Command or reply ETX CKSUM**

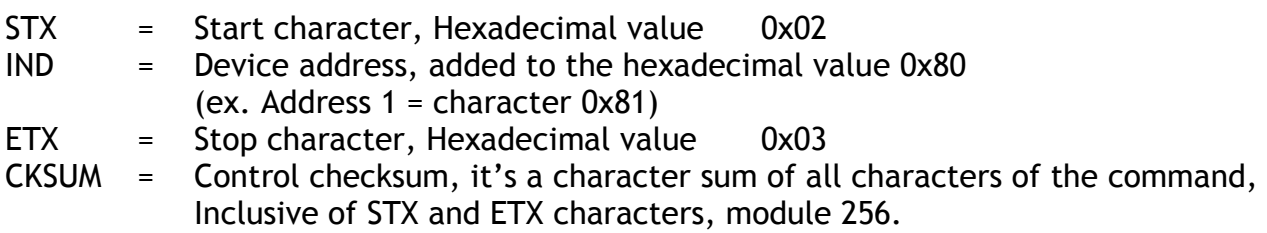

Each command that carries a parameter receives a reply with a result character (**ESI**) that can have the following values:

"0" = Command executed.

"1" = Command not executed.

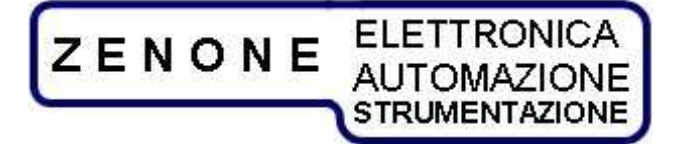

**MUGL** Page 33 of 38 rev. 18 November 2009

## **General information commands and device options**

Device serial number request

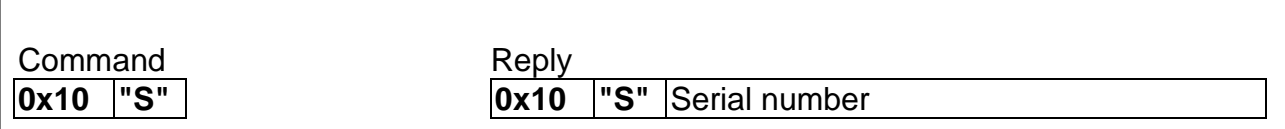

Device firmware version request

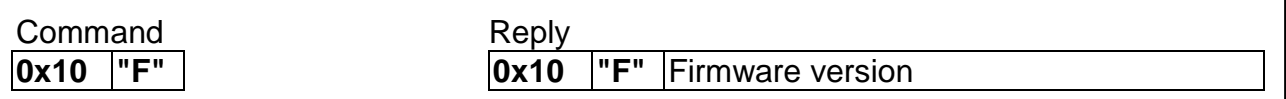

Device name request

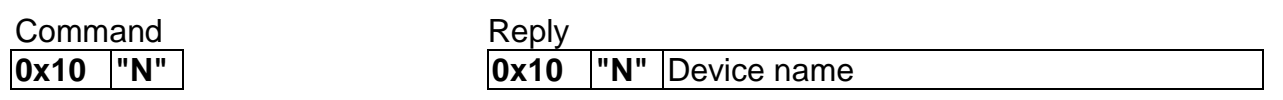

Request and setting device setup mode

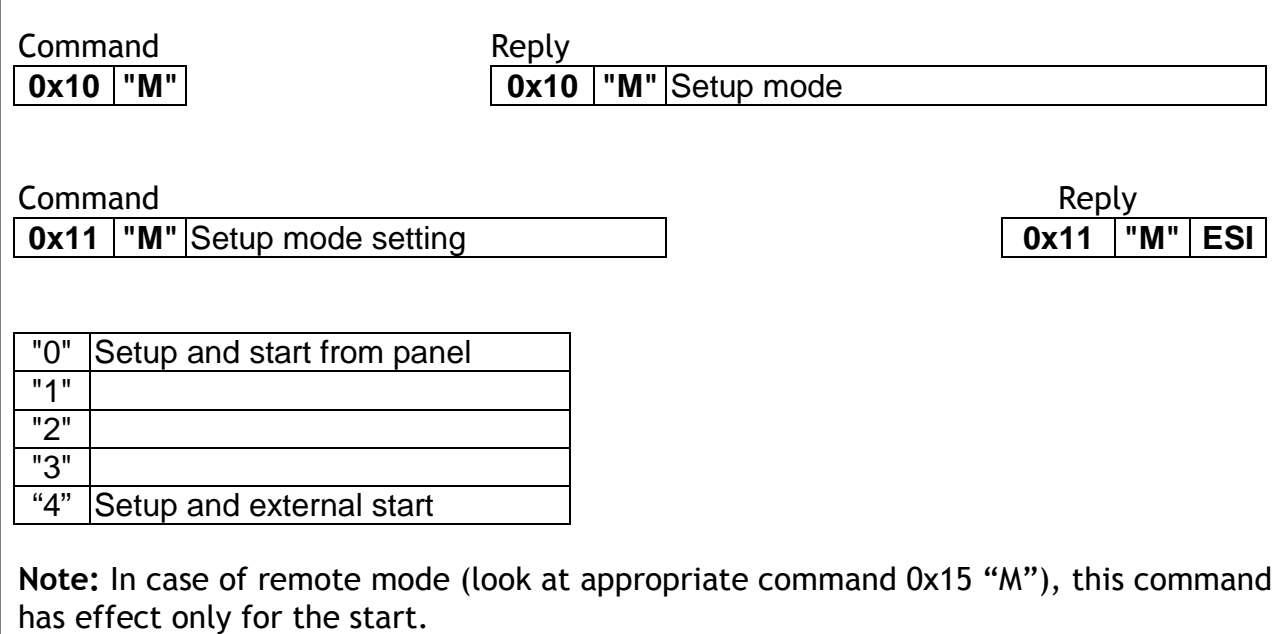

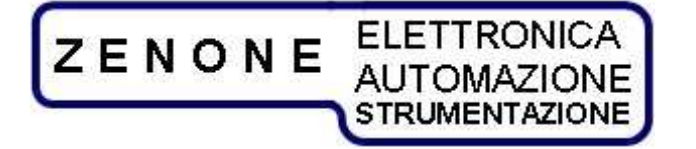

**MUGL** Page 34 of 38 rev. 18 November 2009

## **Commands for test main setup**

Request and sending voltage value

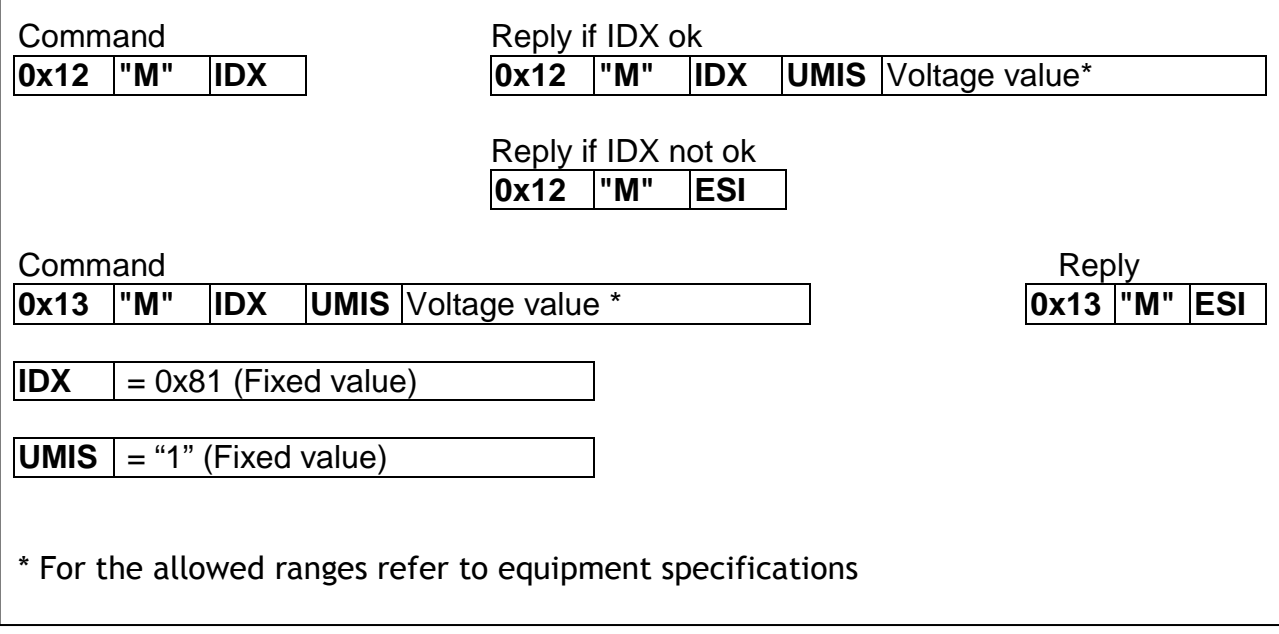

### Request and sending frequency value

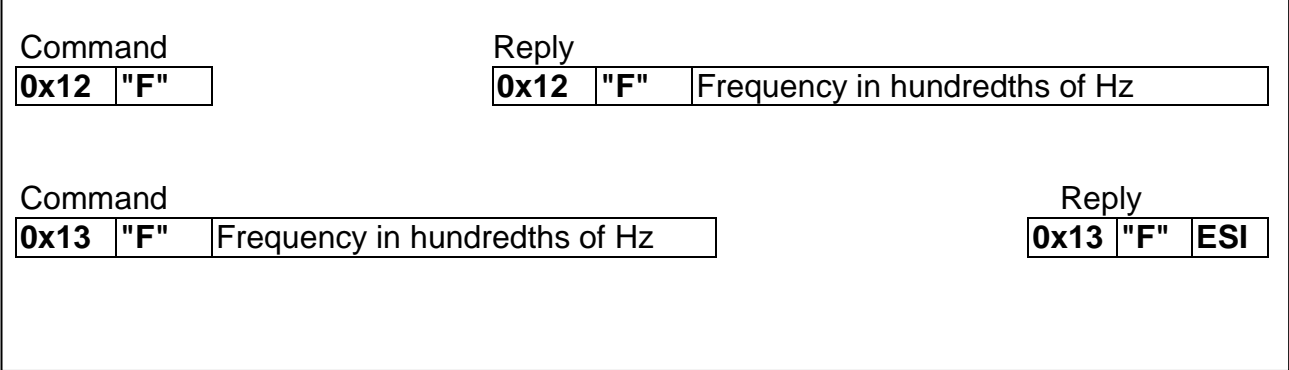

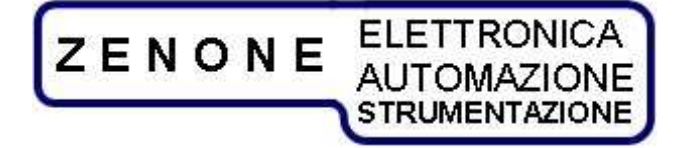

**MUGL** Page 35 of 38 rev. 18 November 2009

## Request and sending scales

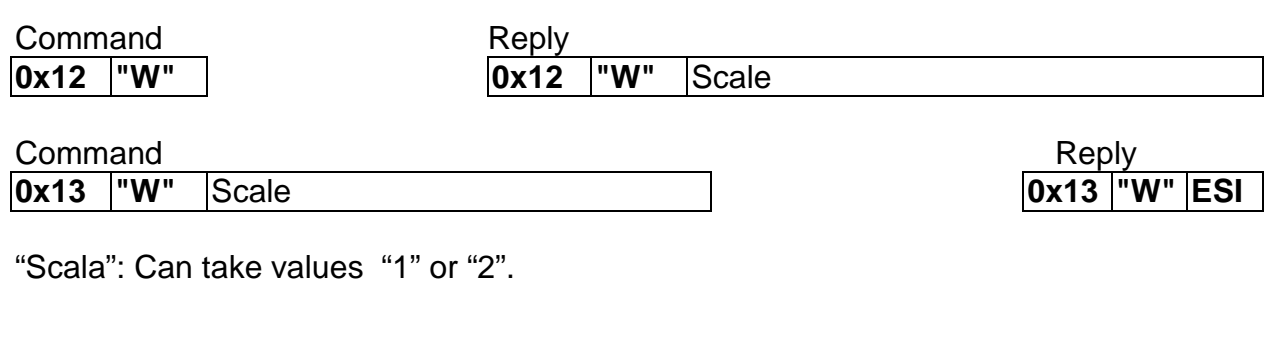

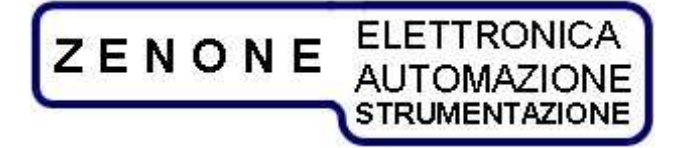

**MUGL** Page 36 of 38 rev. 18 November 2009

## **Commands for reading the running test values**

Reading the converter state

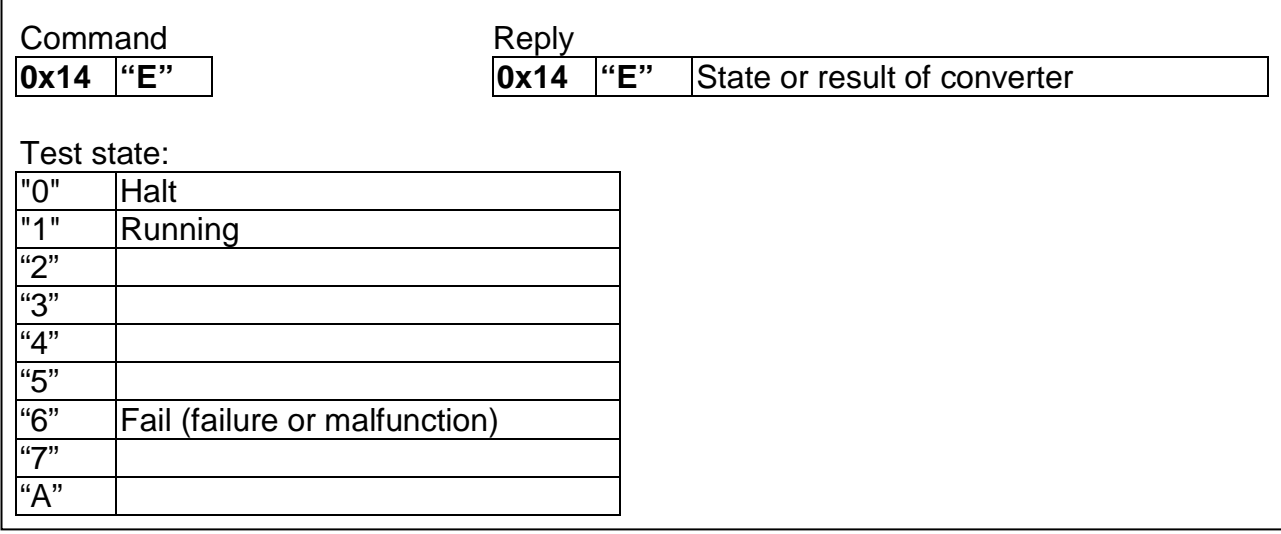

Reading the actual main value

 $\overline{1}$ 

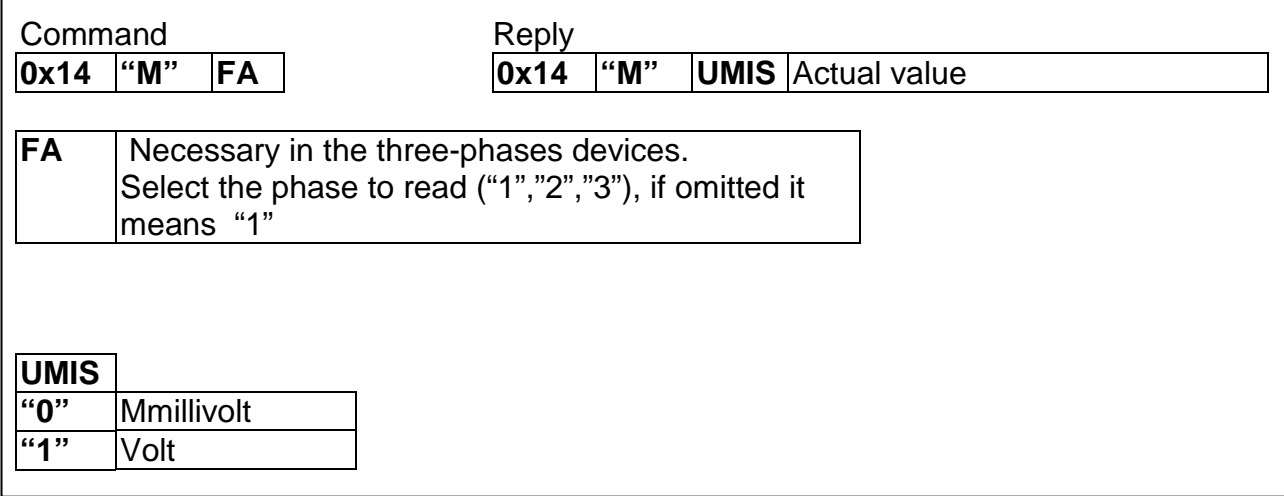

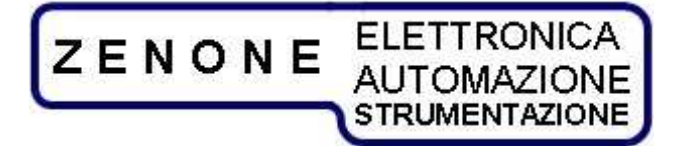

**MUGL** Page 37 of 38 rev. 18 November 2009

## Reading the actual secondary value

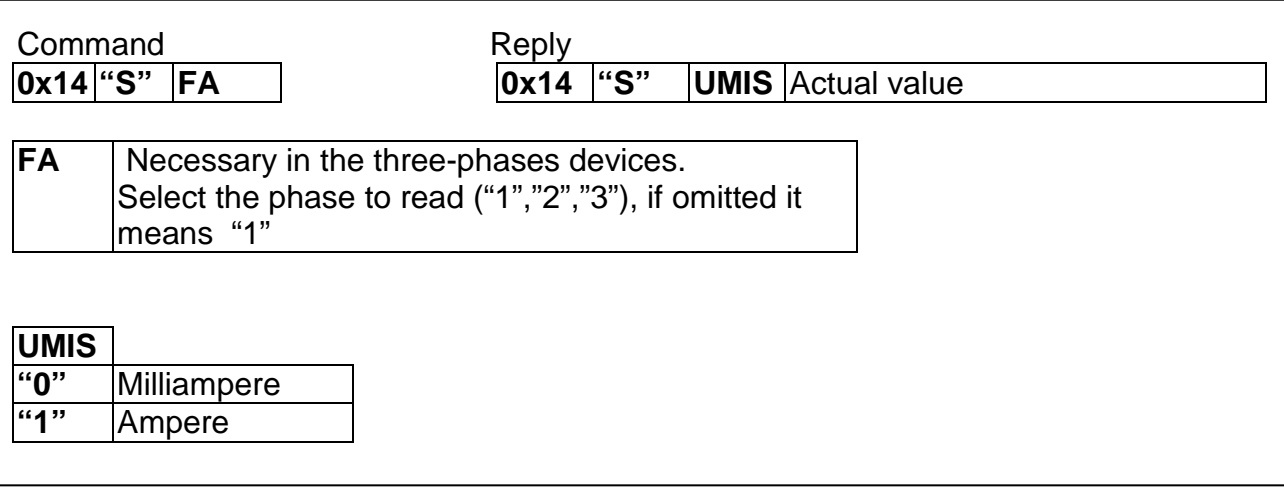

### Reading the remote connection state

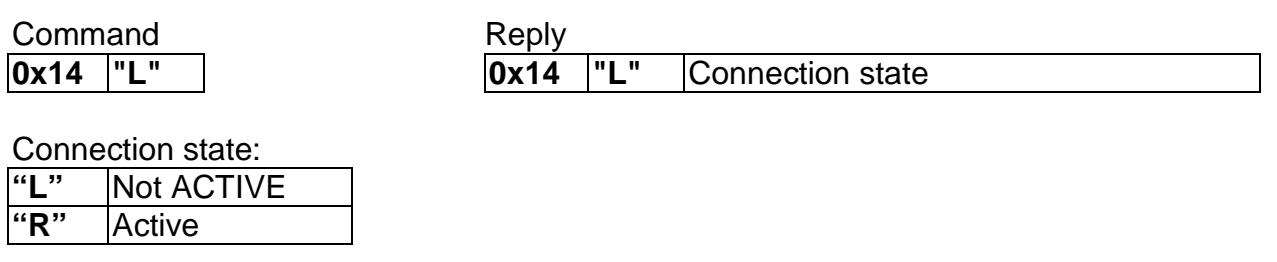

### **Test Start and Stop commands**

Enables remote mode

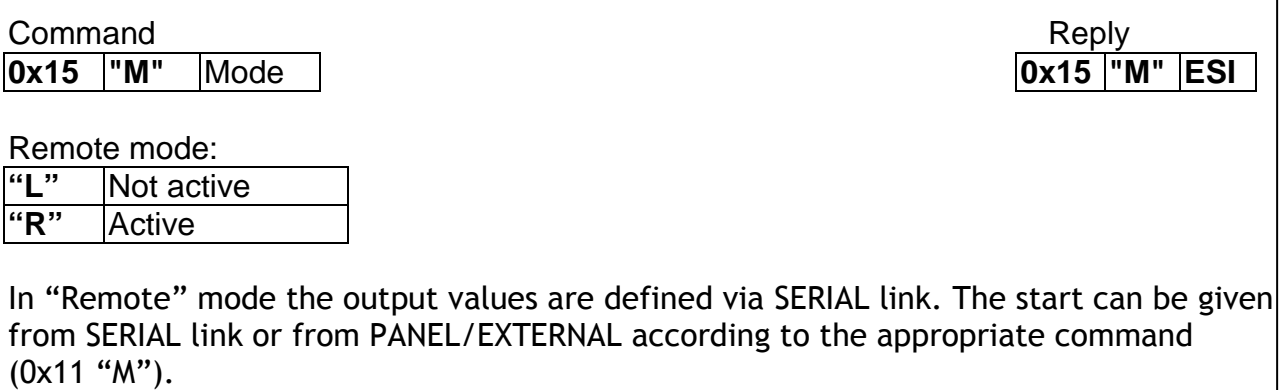

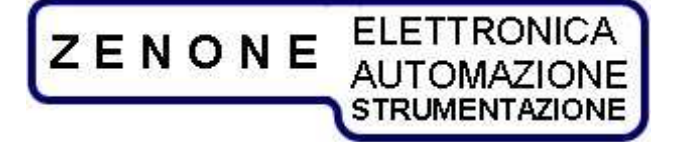

**MUGL** Page 38 of 38 rev. 18 November 2009

Test start

**Command** Reply **Reply** 

**0x15 "R" 0x15 "R" ESI**

**Note:** It's possible to start the test only if in remote mode and the start from selected PANEL/EXTERNAL.

The positive result of the command means that it was accepted but, in order to be sure the start has taken place, it's necessary to read the device state (Command 14E).

Test stop

Command Reply

**0x15 "S" 0x15 "S" ESI**

**Note:** It's possible to stop the test only if in remote mode and stop from selected PANEL/EXTERNAL.

The positive result of the command means that it was accepted but, in order to be sure the stop has taken place, it's necessary to read the device state (Command 14E).

Address assignment

Command Reply **0x15 "A"** IND **0x15 "A" ESI**